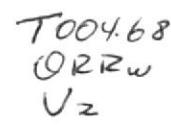

entri  $B1$ 

F

### ESCUELA SUPERIOR POLITÉCNICA DEL LITORAL

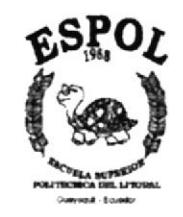

### PROGRAMA DE TECNOLOGÍA EN COMPUTACIÓN

### **TESIS DE GRADO**

Previo a la Obtención del Título de:

Analista de Soporte de Microcomputadores

Tema:

Web Site de la: "Sociedad Paz y Abrigo"

**MANUAL DE USUARIO** 

**Autores:** 

María Fernanda Orrala Villarreal Ginyiri Alexandra Viteri León

**Director de Tesis:** 

Anl. Luis Rodríguez Vélez

Año 2001

### AGRADECIMIENTO

Nuestro más sincero agradecimiento a Dios, a nuestros padres por su gran amor y ayuda, a nuestros esposos por su compresión y apoyo para seguir adelante, con paso firme hacia la meta trazada.

A nuestro Director de Tesis Anl. Luis Rodriguez quién por su gran apoyo nos brindó, fuerzas, ideas y ánimo, con las cuales hemos llegado a la culminación de nuestra tesis.

A la Dra. Katia Murrieta Wong Presidenta de la Sociedad Paz y Abrigo, por brindarnos su confianza y ayuda, logrando así culminar con nuestra labor, alcanzando el objetivo propuesto en beneficio de la misma.

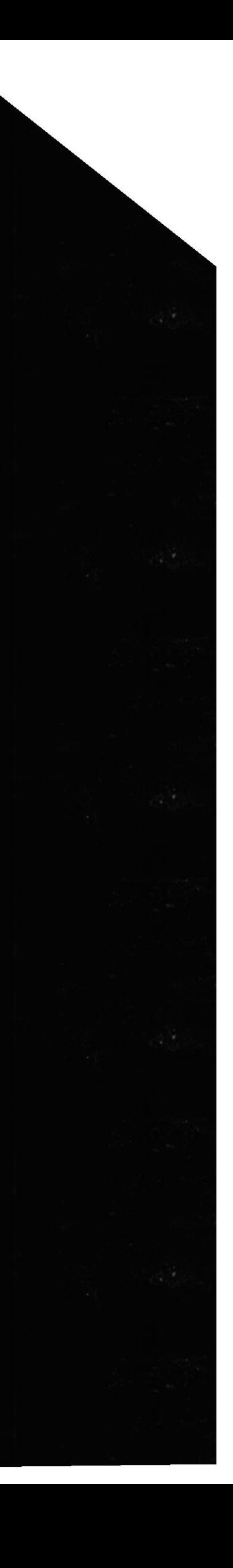

### DEDICATORIA

A nuestros padres, esposos e hijos por su comprensión, le dedicamos el fruto de nuestro trabajo y arduo sacrificio para poder culmina¡ con el anhelo de brinda¡ a la sociedad lo que hemos aprendido.

A la Escuela Superior Politécnica del Litoral, como material de guía y apoyo para la universidad y estudiantes en particular

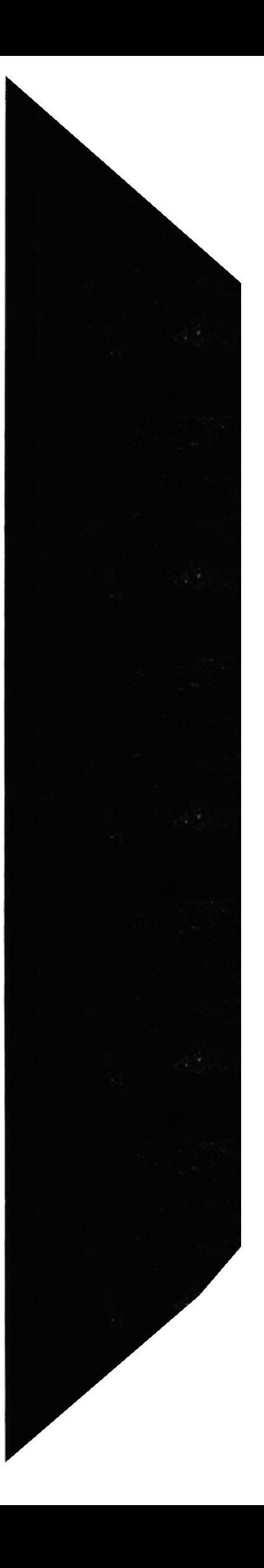

### DECLARACION EXPRESA

"La responsabilidad por los hechos, ideas y doctrinas, expuestas en ésta Tesis de Grado, nos corresponden exclusivamente; y el patrimonio intelectual de la misma, al PROTCOM (Programa de Tecnología en Computación) de la Escuela Superior Politécnica del Litoral."

(Reglamento de exámenes y titulos profesionales de la ESPOL)

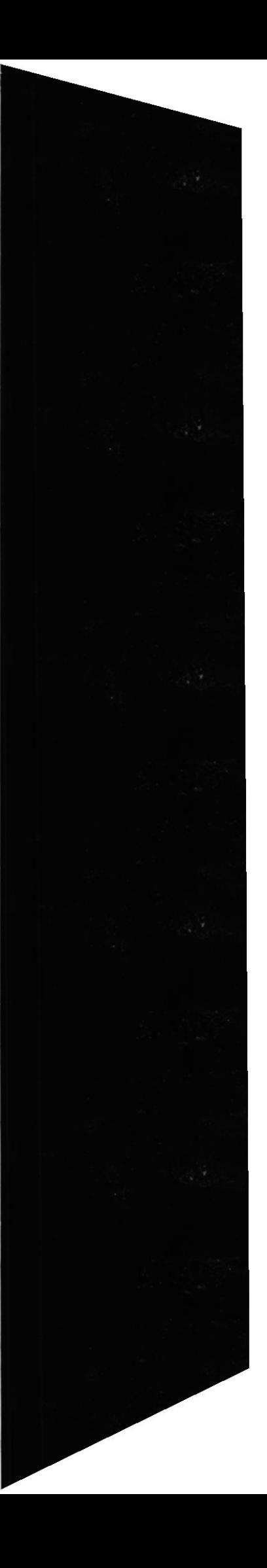

### FIRMA DEL DIRECTOR DE LA TESIS:

llodriguez  $v$ <sub>is</sub>  $\overline{a}$ 

Anl. Luis Hernán Rodríguez Vélez

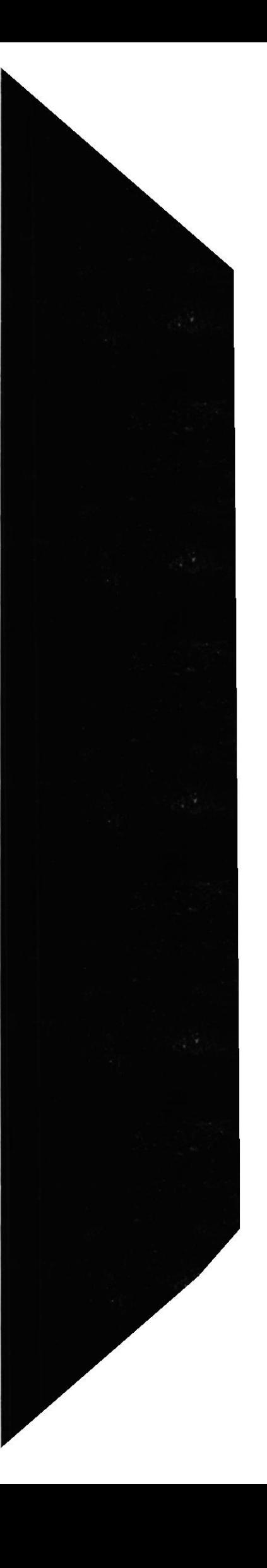

### FIRMA DE LOS AUTORES DE LA TESIS:

Leon yingin

María Germanda Onrala Villarreal

Sra. Ginyiri Alexandra Viteri León

Srta. María Fernanda Orrala Villarreal.

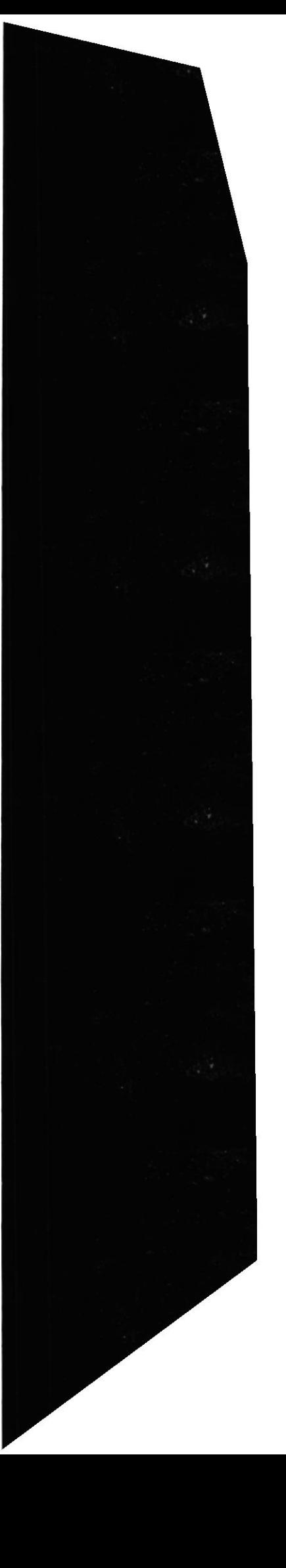

### TABLA DE CONTENIDO

Página #

## 1. INTRODUCCIÓN

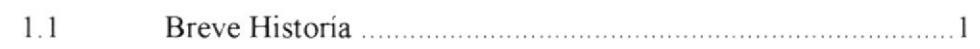

### 2. OBJETIVOS

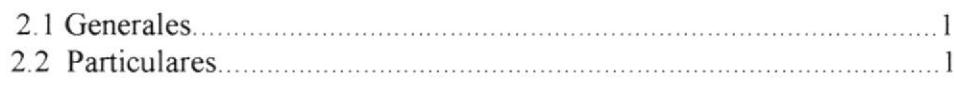

### 3. AMBIENTE OPERACIONAL

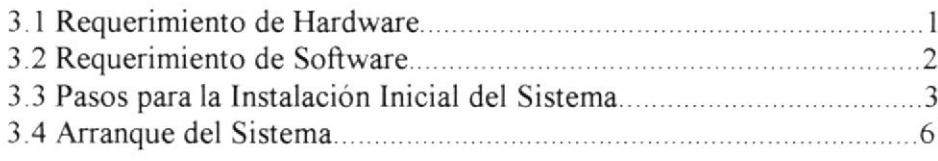

### 4. DIAGRAMA DE LAS OPCIONES DEL WEB SITE

### 5. PANTALLA PRINCIPAL

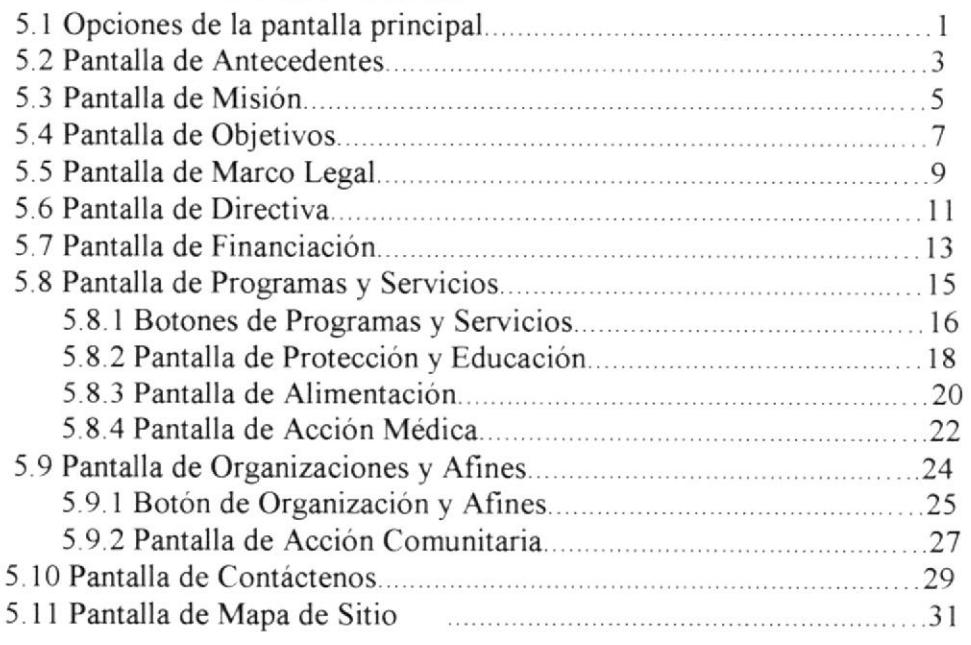

### A. GLOSARIO DE TÉRMINOS - ANEXO

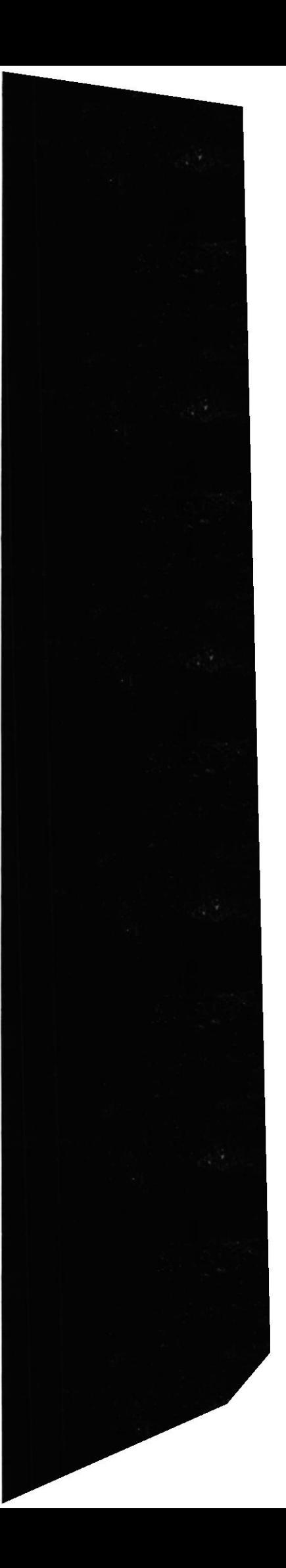

### INDICE DE FIGURAS

## **CAPÍTULO 1**

### Página #

Figura l.l Actividades Sociedad Paz y Abrigo

## CAPÍTULO 3

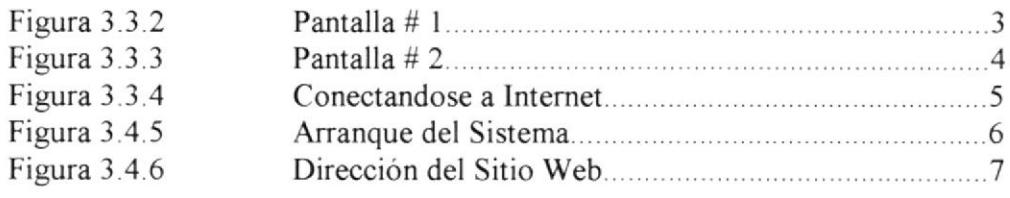

### CAPÍTULO 5

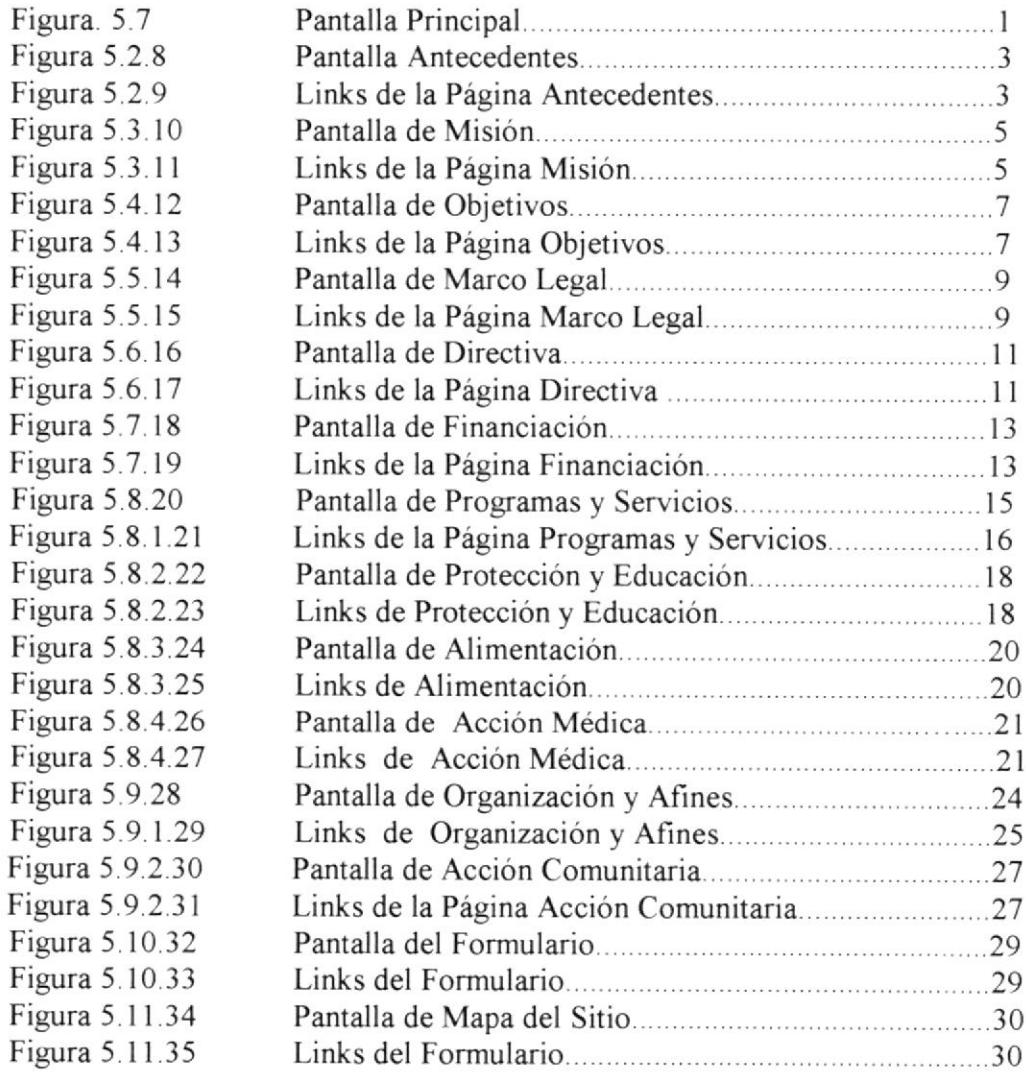

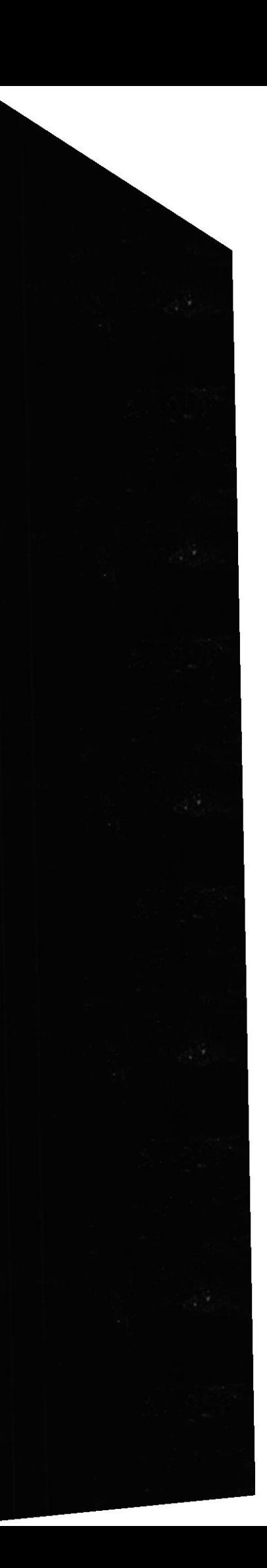

### **ÍNDICE DE TABLAS**

## CAPÍTULO 3

### Página #

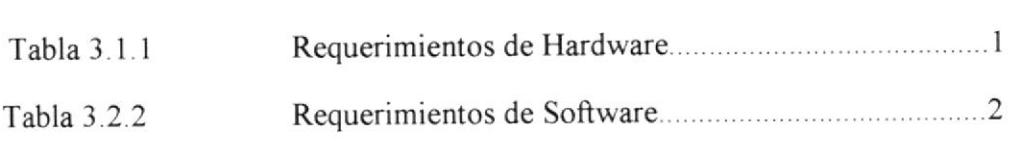

## CAPÍTULO 5

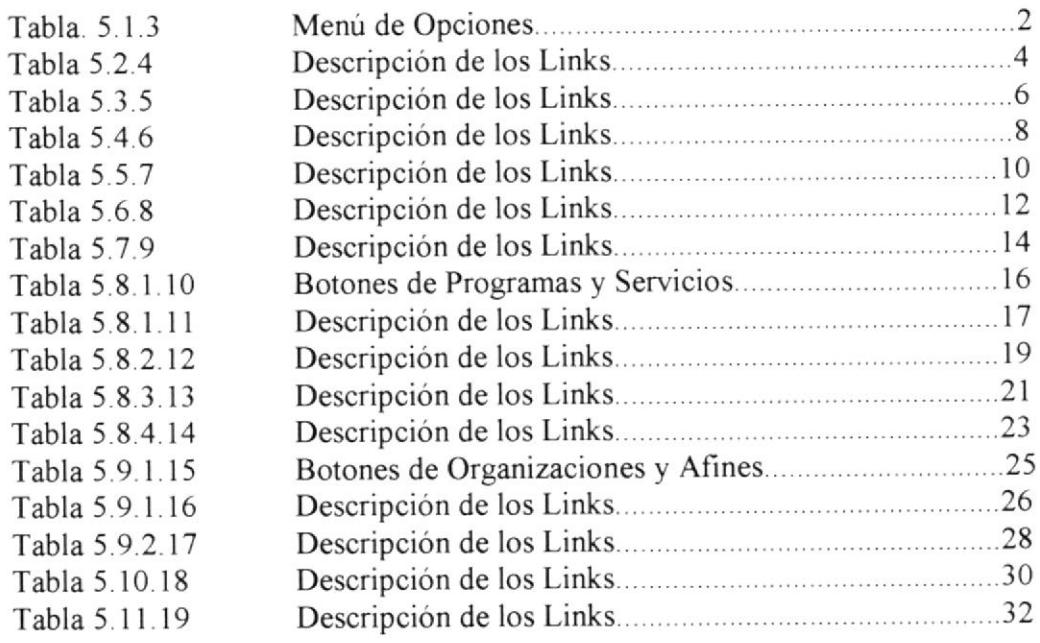

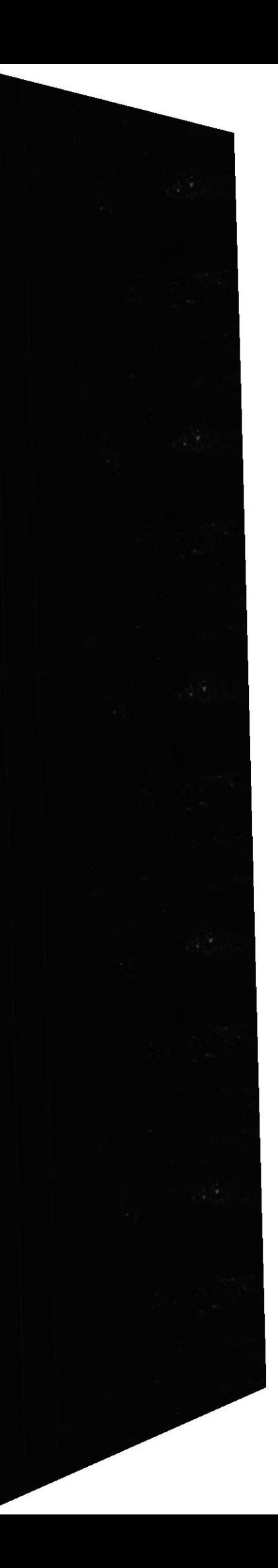

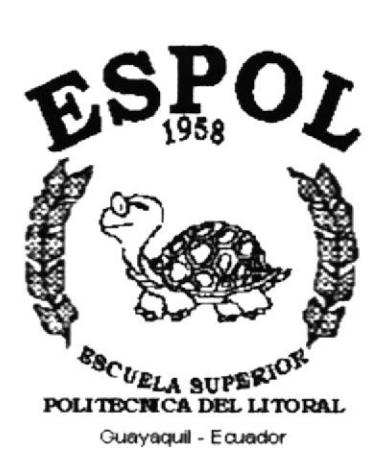

y ing ay ing l

# CAPÍTULO 1.

# **INTRODUCCIÓN**

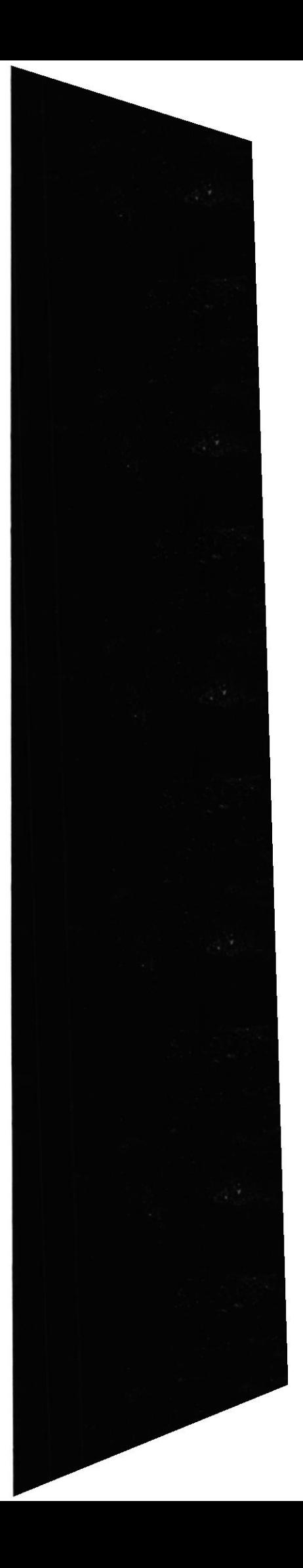

### 1. INTRODUCCIÓN

#### I.I BREVE HISTORIA

La Sociedad Paz y Abrigo, es una institución que sirve a la comunidad y, dentro de ella a los que menos tienen y tiene abiertas sus puertas tanto a la ciudadanía ecuatoriana como extranjera.

Sociedad Paz y Abrigo fueron fundadas en Abril de 1.999 y adquirió personería jurídica mediante Subsecretario de Acción Social del Guayas y Galápagos el 2l de Octubre de 1999.

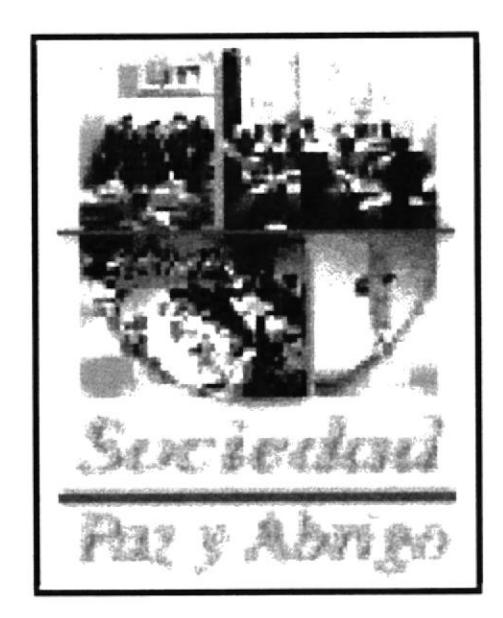

Figura 1.1 Actividades Sociedad Paz y Abrigo

Dicha Sociedad promueve y otorga albergue y/o sostenimiento a los niños y ancianos que carecen de hogar y llevar auxilio a los más desamparados, está ubicada en las calles Rumichaca #832 y Avenida Nueve de Octubre, 6to piso Oficina #603.

La Sociedad Paz y Abrigo actualmente realizan diferentes gestiones para poder obtener recursos

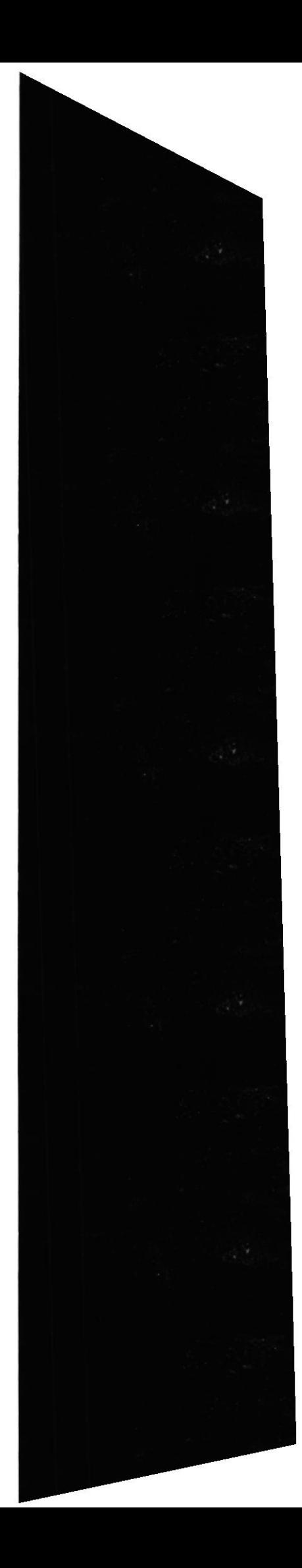

La Sociedad cuenta con la generosa colaboración de personas caritativas que ofrecen sus donaciones para proveer alimentación, educación y asistencia médica a todos sus niños.

Contamos con Madrinas, que bondadosamente se encargan de facilitar la ayuda económica necesaria para solventar los gastos de la institución.

Las Instituciones Extranjeras nos ofrecen sus donaciones, para que la Sociedad Paz y Abrigo siga ayudando a muchas familias.

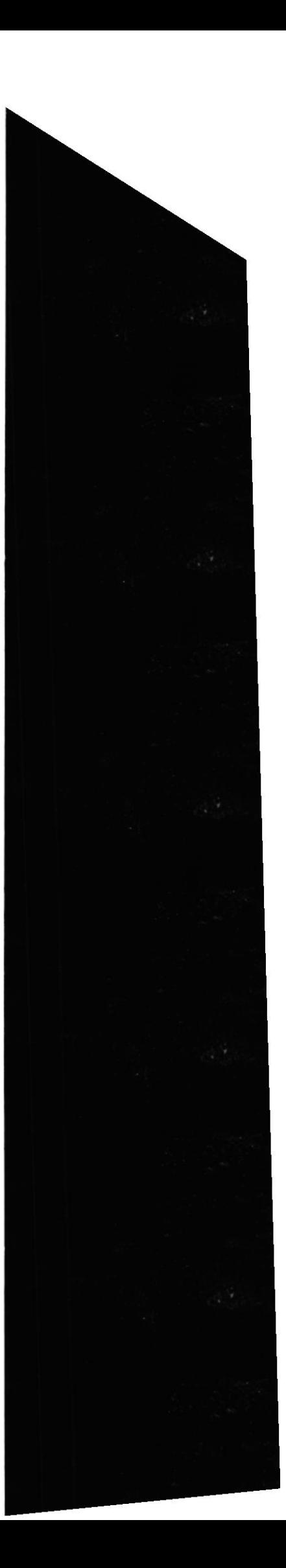

**PROTCOM** 

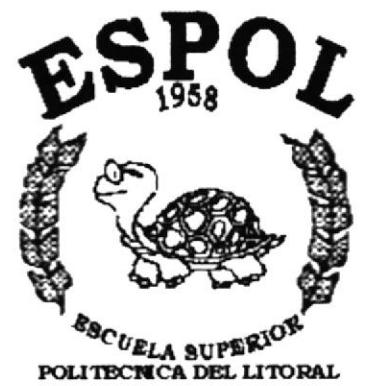

Guayaquil - Ecuador

# CAPÍTULO 2.

## **OBJETIVOS**

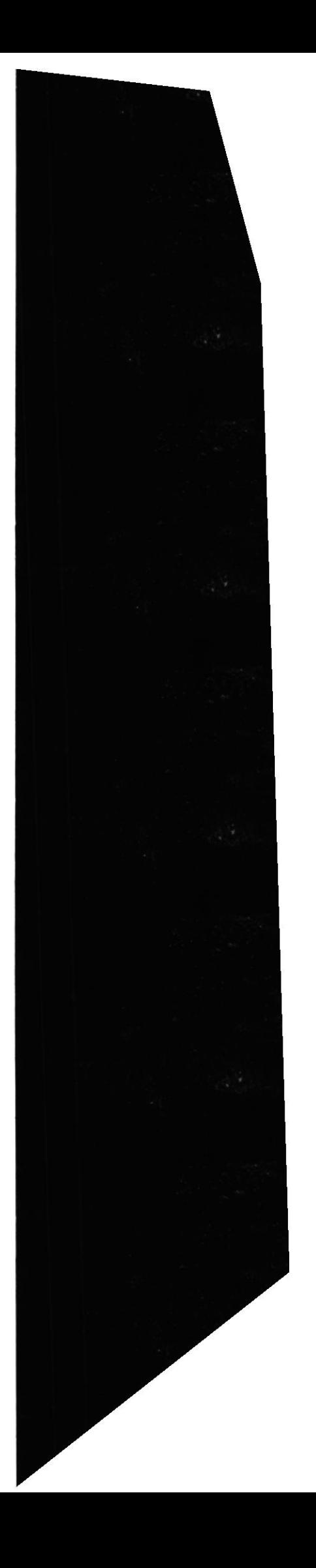

# 2. OBJETIVOS.<br>2.1 GENERALES.

### **GENERALES.**

En vista de la gran necesidad de encontrar información acerca de las Organizaciones no Cubernamentales surgió la idea de diseñar un Web Site del que Objetivo principal es cumplir con las interrogantes que tiene el visitante.

A través de este recorrido usted podrá encontrar información relativa de la Sociedad Paz y Abrigo, Programas y Otros Servicios adicionales que ofrece, lo invitamos a que nos acompañe a la exploración de nuestro Web Site.

### 2.2 PARTICULARES.

- Brindar una ayuda rápida y amigable al usuario durante la navegación en el Web Site.
- Cubrir las expectativas de los interesados, para que conozcan el trabajo que realiza la Sociedad
- Animar al visitante a remitirnos cualquier comentario, Sugerencia y  $\bullet$ aportaciones.

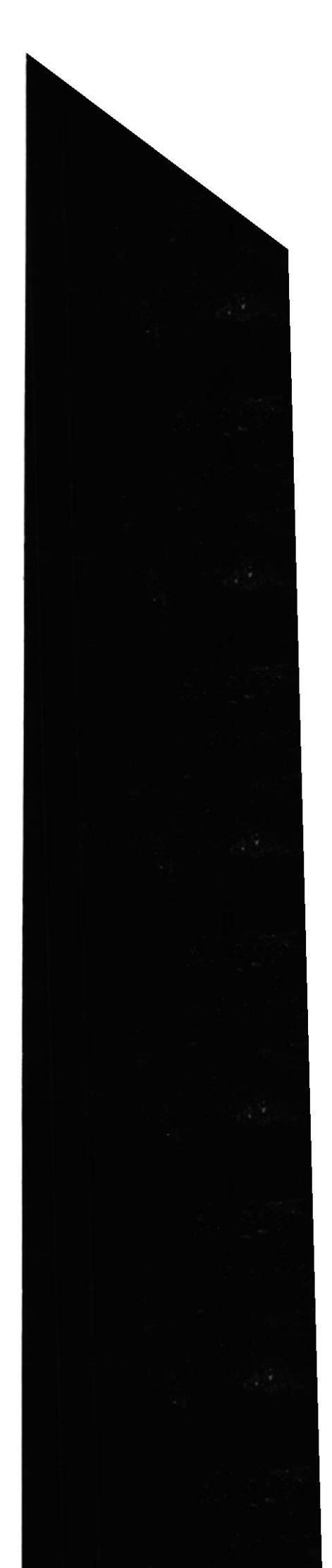

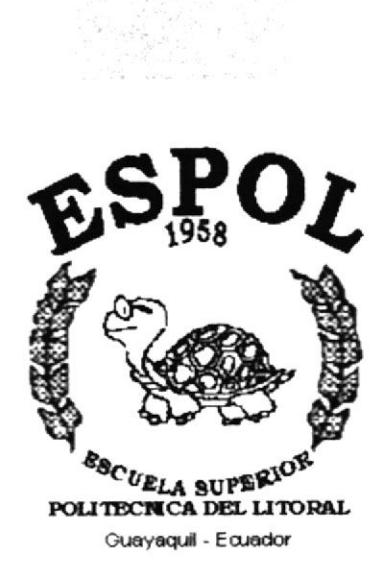

er 1992<br>Stefan

# CAPÍTULO 3.

## **AMBIENTE OPERACIONAL**

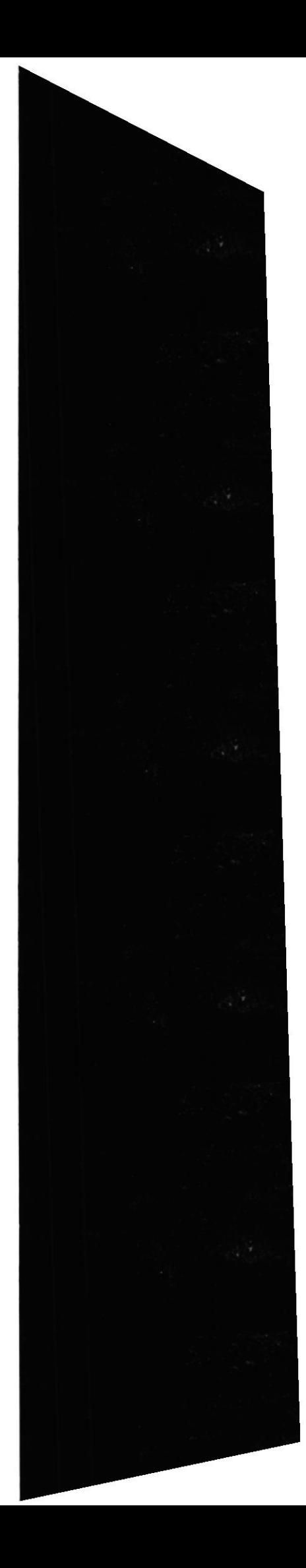

#### $3.$ **AMBIENTE OPERACIONAL** 3.1 REQUERIMIENTOS DE HARDWARE

El Web Site de la "Sociedad Paz y Abrigo" en su diálogo con el usuario necesita como mímino los siguientes requerimientos para asegurar la ejecución óptima de la misma, los cuales mencionamos a continuación:

| <b>EQUIPO</b> | <b>CARACTERÍSTICAS</b>                                                                                                    |
|---------------|----------------------------------------------------------------------------------------------------|
|               | <b>Procesador Pentium</b><br>٠<br>Velocidad 16 Mhz<br>$\bullet$<br>Memoria RAM 8 Mb<br>$\bullet$<br>Fax Modem 9.600 bps<br>٠<br>Disco Duro 16 Mb<br>$\bullet$ |

Tabla 3.1.1 Requerimientos de Hardware

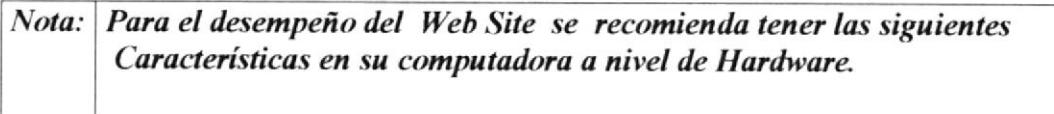

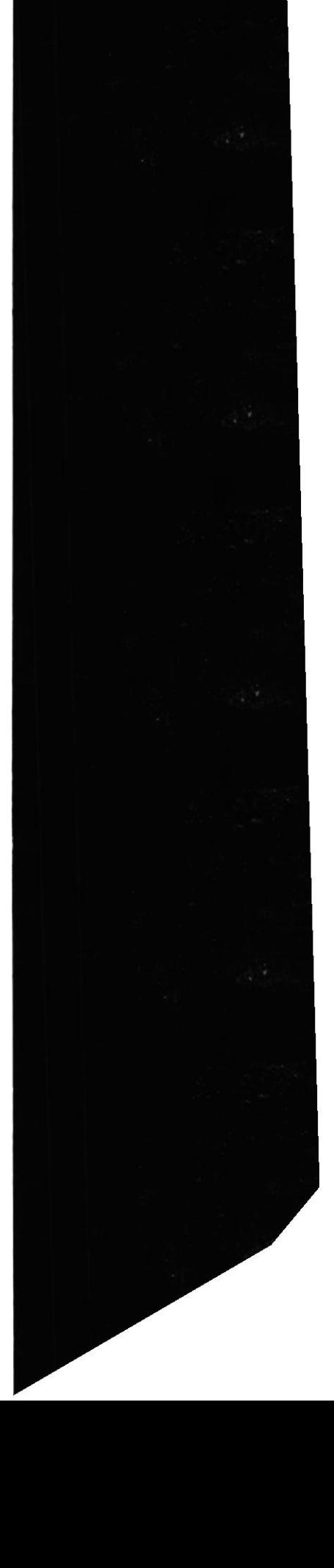

### 3.2 REQUERIMIENTOS DE SOFTWARE

Se necesita las siguientes características para poder ejecutar el Web Site de la Sociedad Paz y Abrigo las cuales, mencionamos a continuación:

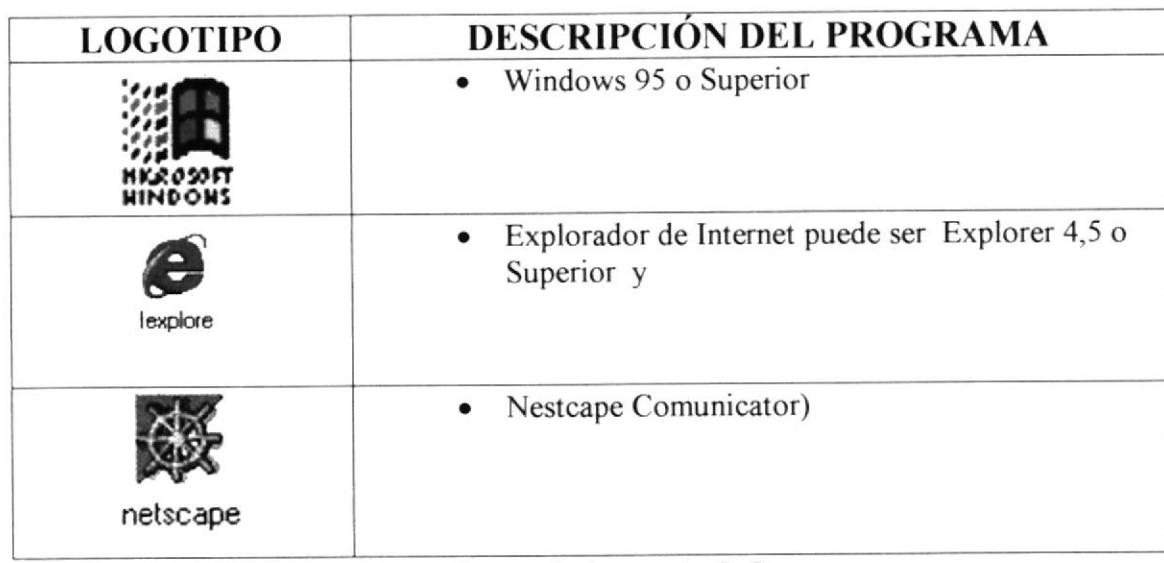

Tabla 3.2.2 Requerimientos de Software

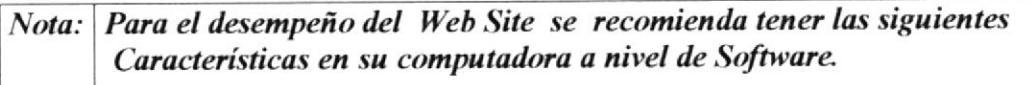

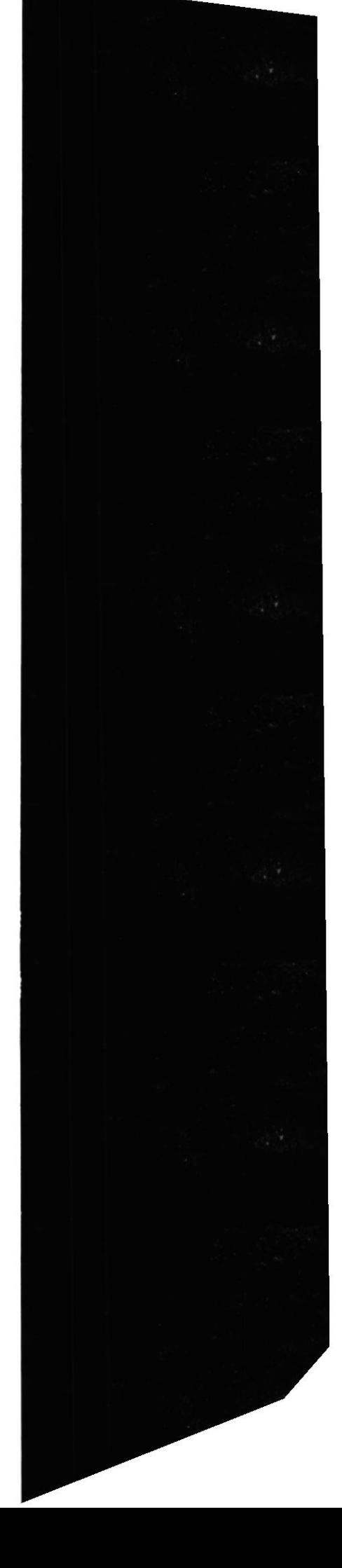

 $\bar{z}$ 

**ESPOL** 

#### PASOS PARA LA INSTALACIÓN INICIAL DEL SISTEMA.  $3.3$

Para poder tener acceso a nuestro Web Site y tener un eficiente rendimiento, se recomienda que el área de pantalla debe ser:

### 800 por 600 píxeles

Con esta resolución Ud. va a tener una mejor apreciación del Web Site. Si desea cambiar la configuración le detallamos los pasos a continuación:

Paso 1.- En pantalla principal de windows, Ingresamos a la Icono MI PC y damos doble click y seleccionamos la opción PANEL DE CONTROL y escogemos PANTALLA.

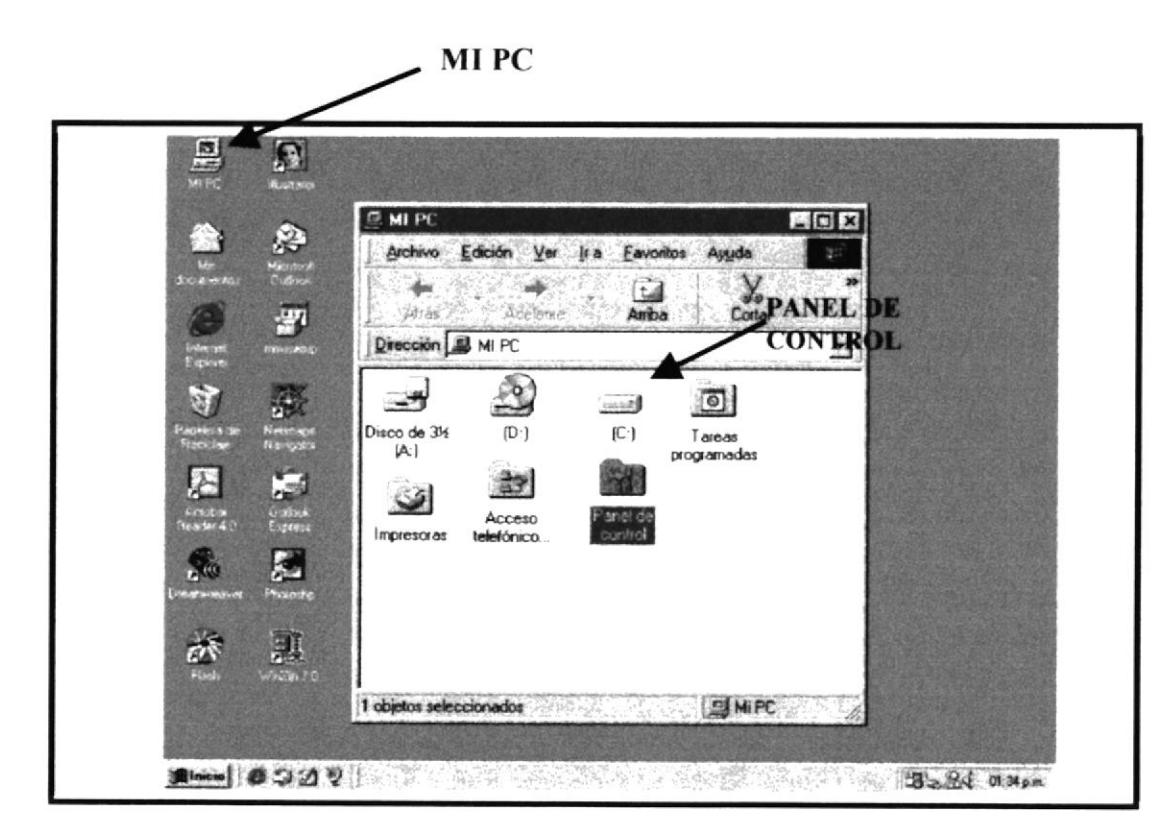

Figura 3.3.2 Pantalla #1

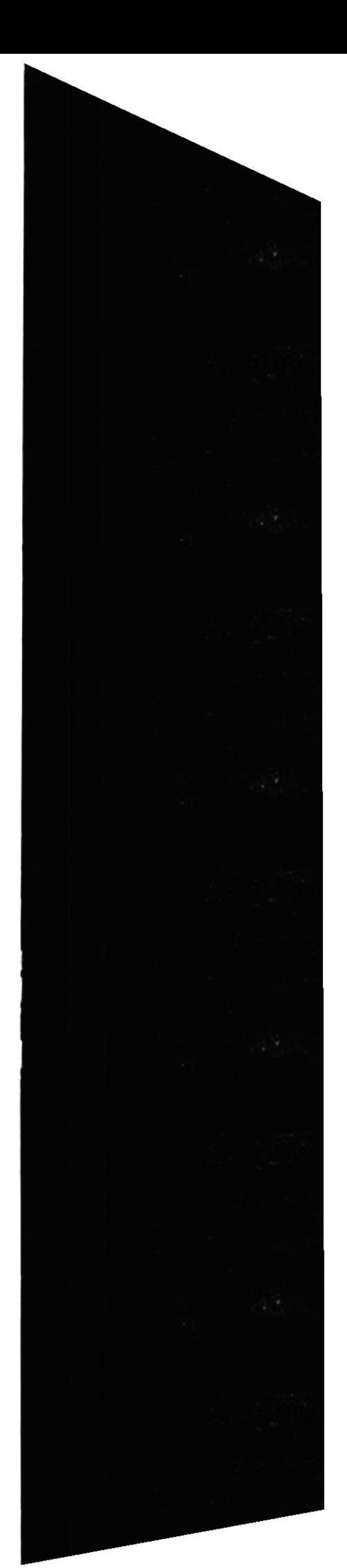

Paso 2.- En esta pantalla podemos seleccionar el área de escritorio que requiera nuestro computador, para una mejor resolución vamos a activarlo en la opción de 800 por 600 píxeles, y pulsamos Aceptar, automáticamente se cambiará la configuración.

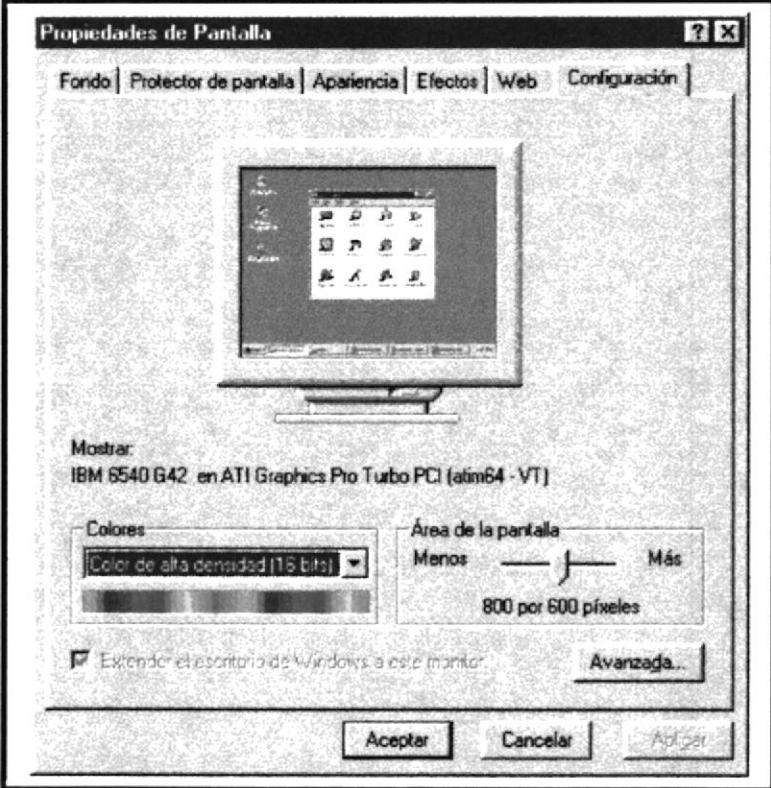

Figura 3.3.3 Pantalla  $# 2$ 

## **CONECTÁNDOSE A INTERNET**

A continuación mostramos en forma gráfica los pasos que se deben seguir para poder establecer la conexión con Internet.

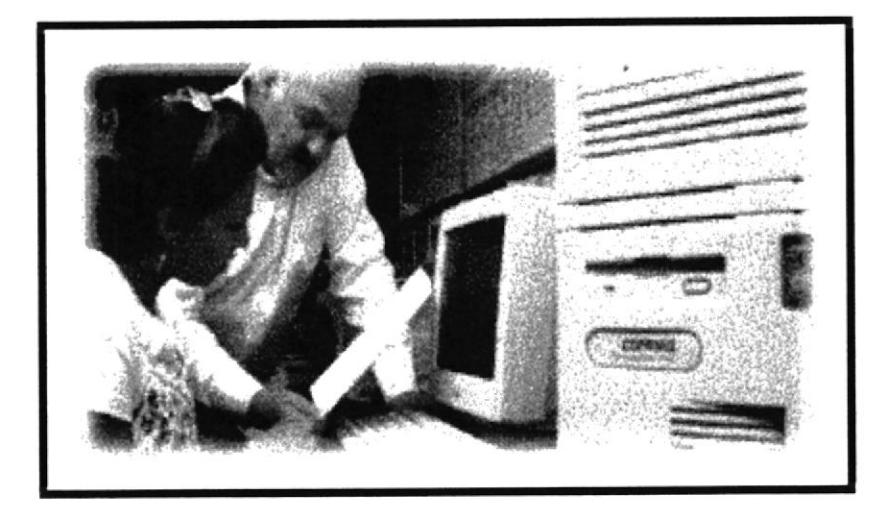

Figura 3.3.4 Arranque del Sistema

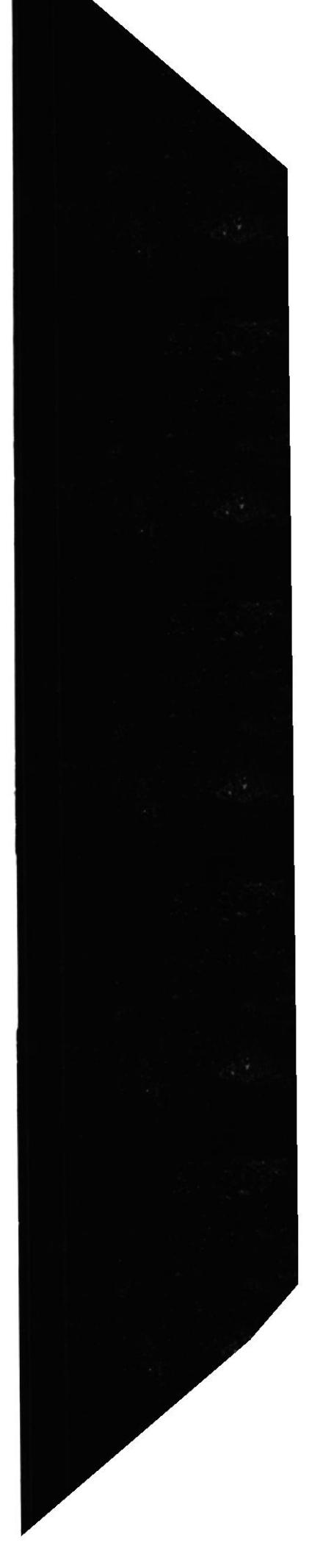

### 3.4 ARRANQUE DEL SISTEMA

A continuación vamos a mencionar los pasos como ingresar al Web Site desde el escritorio de windows:

Paso 1.- En pantalla principal de windows, Ingresamos al Icono INTERNET EXPLORER y damos doble click.

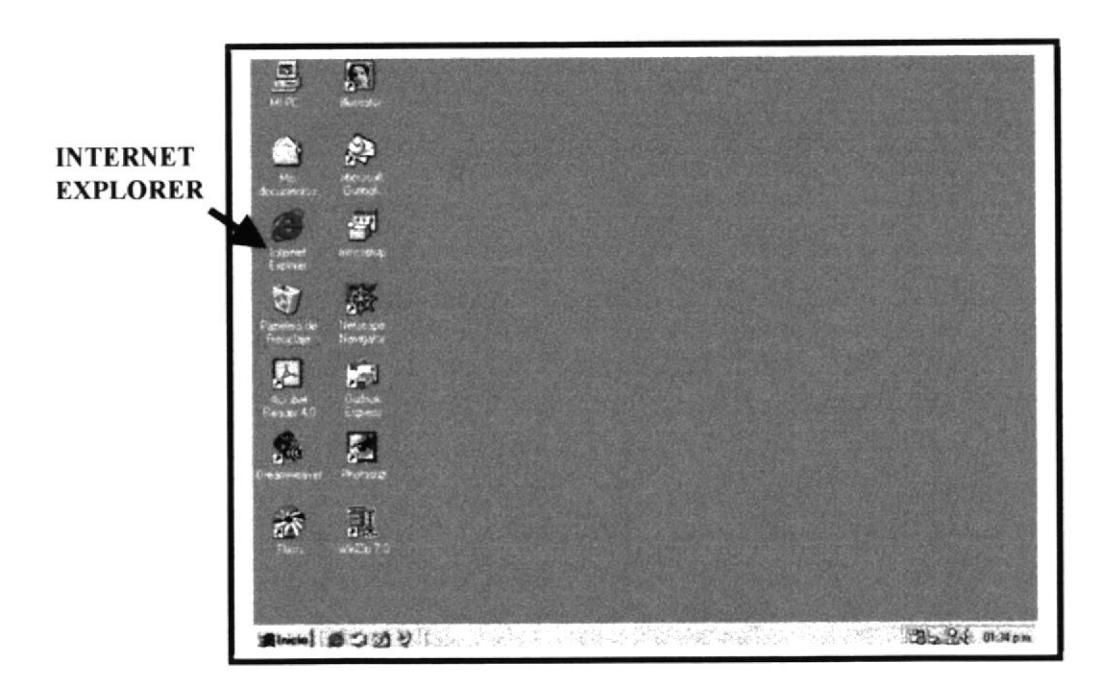

Figura 3.4.5 Arranque del Sistema

Nota: En caso de no tener el ícono del explorador de internet, deberá activarlo.

Paso 2.- Luego nos aparecerá una pantalla, en la cual tendrá que poner la dirección o dominio de la página que se desea visitar, en este caso, Sociedad Paz y Abrigo es:<br>http://www.sociedadpazyabrigo.org

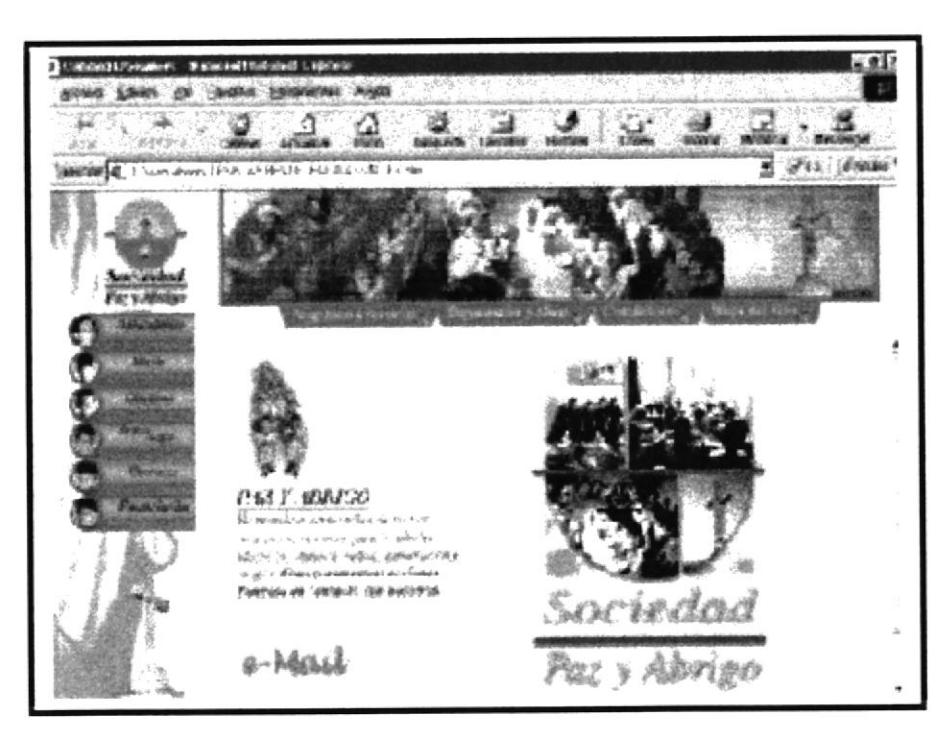

Figura 3.4.6 Dirección del Sitio Web

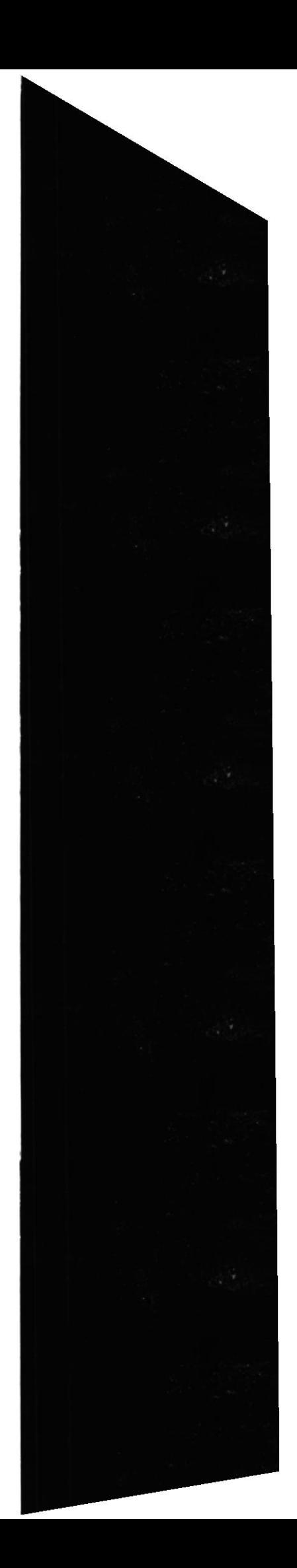

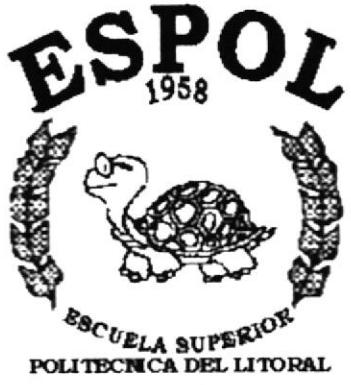

Guayaquil - Ecuador

# **CAPÍTULO 4.**

**DIAGRAMA DE LAS OPCIONES DEL WEB SITE** 

### **4. DIAGRAMA DE LAS OPCIONES DEL WEB SITE**

#### **FLUJO DEL SITIO WEB**

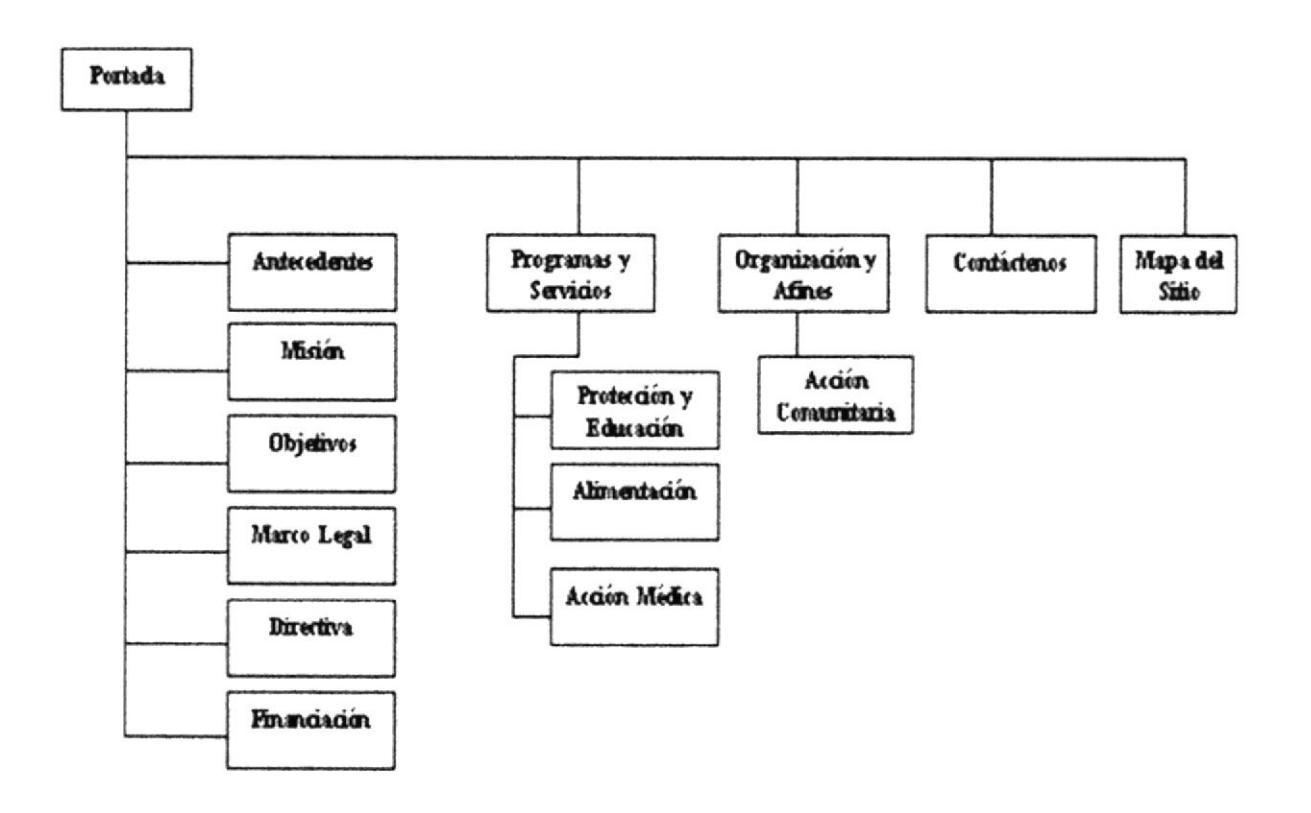

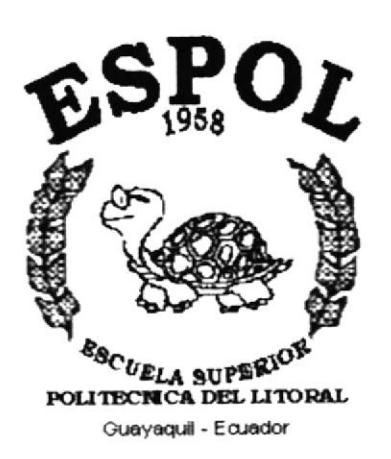

# CAPÍTULO 5.

**OPCIONES DE LA PANTALLA PRICIPAL** 

#### OPCIONES DE LA PANTALLA PRINCIPAL. 5.

La pantalla que presentamos a continuación es la portada principal que si visualizará al momento de poner la dirección o Dominio.

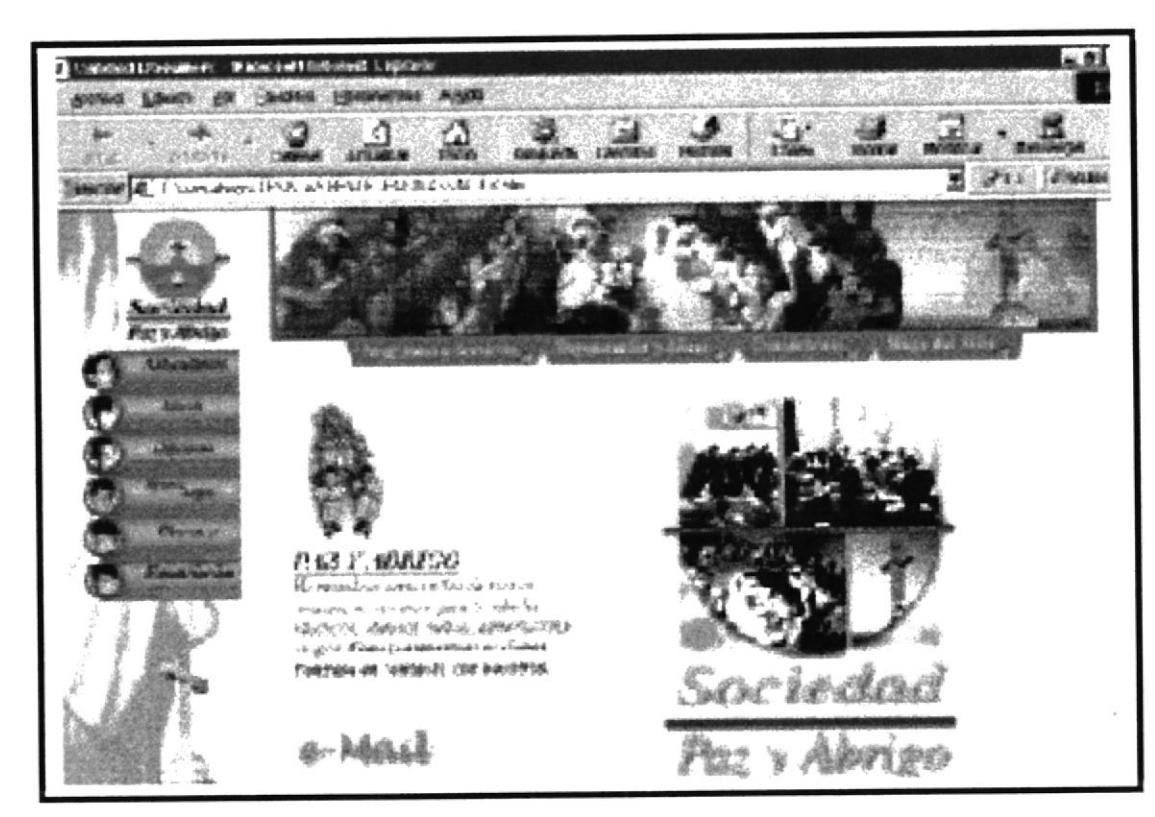

Figura. 5.7 Pantalla Principal

### 5.I OPCIONES DE LA PANTALLA PRINCIPAL.

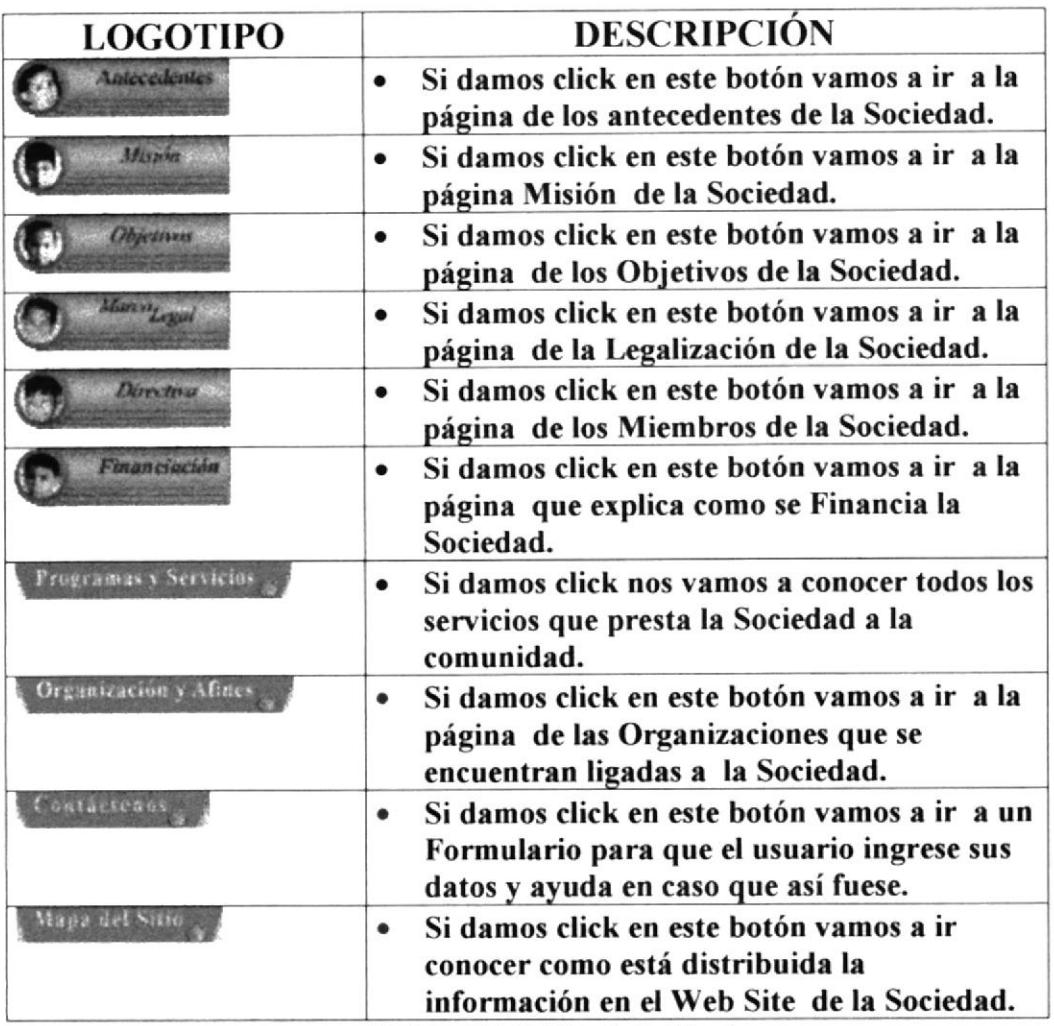

Tnbla. 5.1.3 Menú de Opciones

Nota: En las páginas siguientes veremos la descripción más detallada de cada Botón

#### $5.2$ PANTALLA DE ANTECEDENTES.

En esta pantalla como lo podemos apreciar nos muestra una reseña histórica de los antecedentes de la Sociedad "Paz y Abrigo"

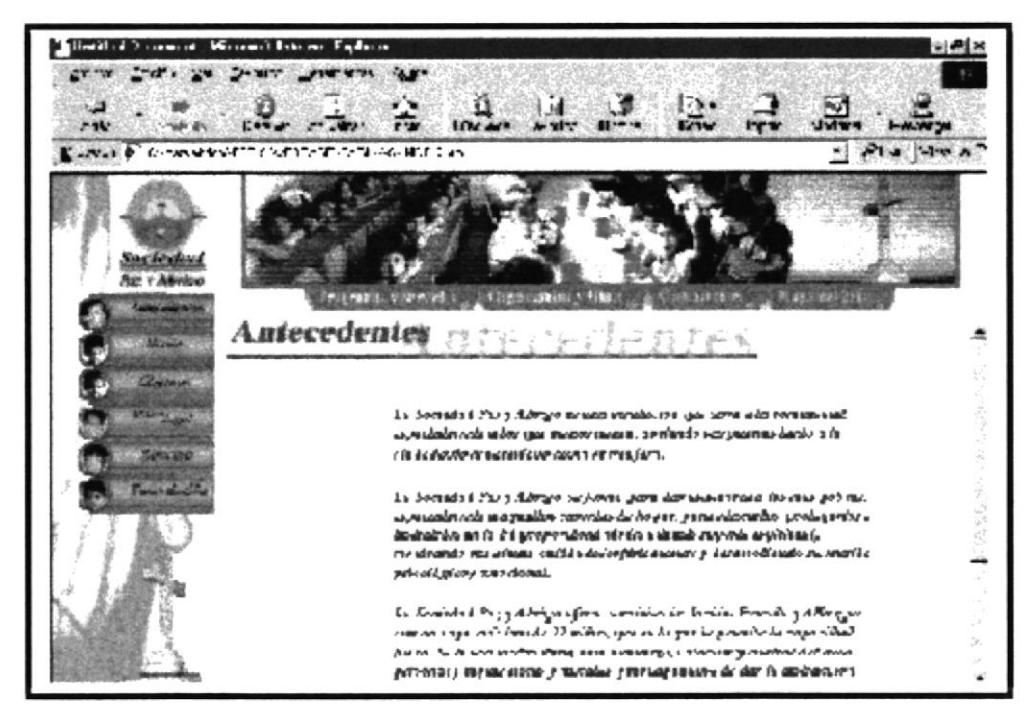

Figura 5.2.8 Pantalla Antecedentes

En todas las páginas que del Web Site, en parte inferior se han incorporado links para un mejor desplazamiento a las diferentes opciones que posee el mismo.

> [ Programas y Servicios ] [ Organización y Afines ] [Contáctenos] [Mapa del Sitio] [ Principal ]

#### Figura 5.2.9 Links de la Página Antecedentes

Ahora mostraremos el contenido de los links mencionados anteriormente.

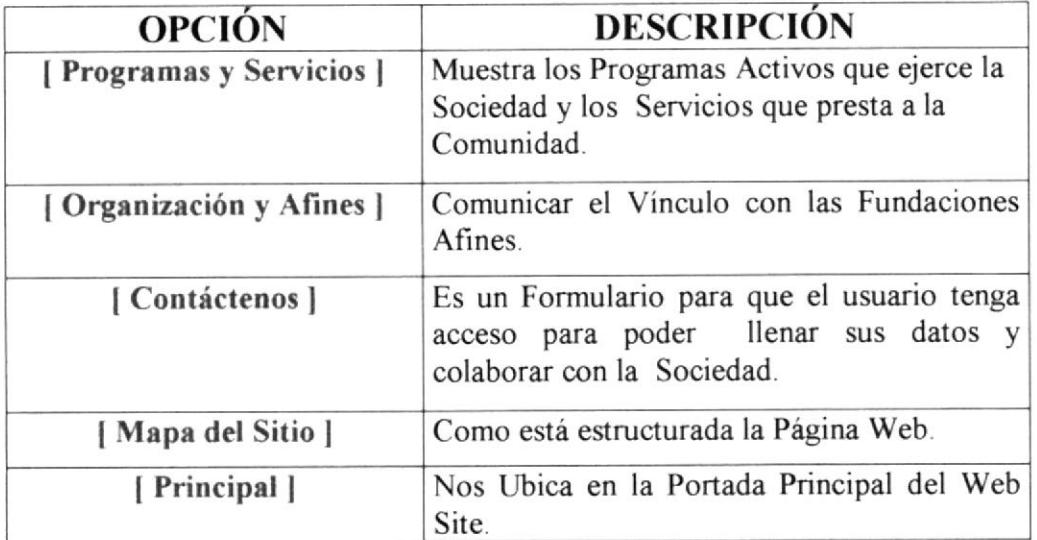

Tabla 5.2.4 Descripción de los Links

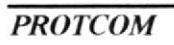

#### PANTALLA DE MISIÓN.  $5.3$

En esta pantalla como lo podemos apreciar nos muestra la misión de la Sociedad "Paz y Abrigo" con la Comunidad.

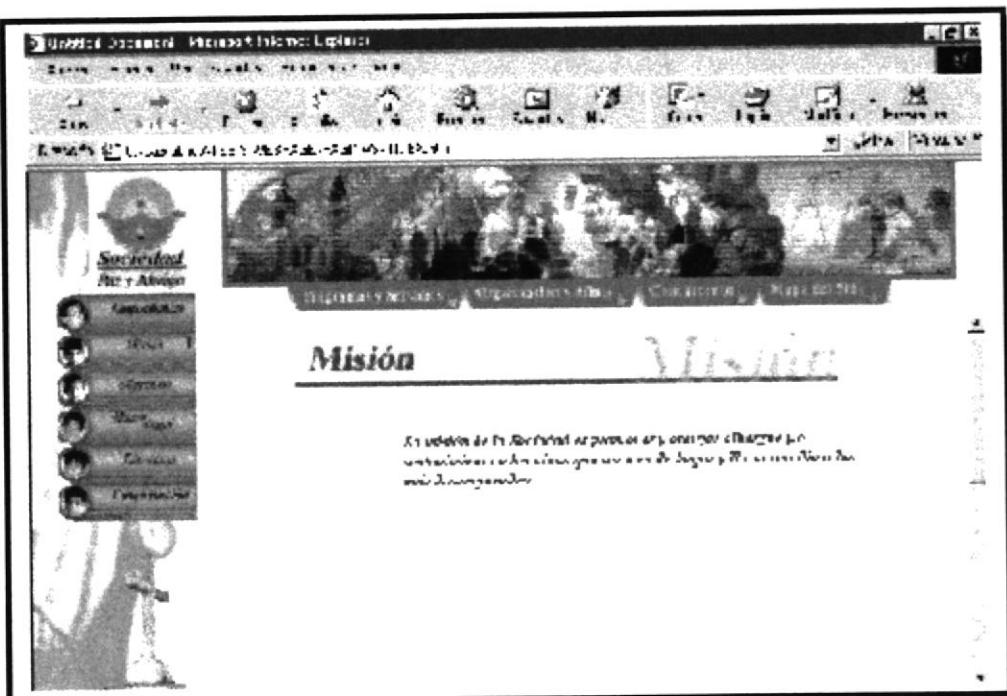

Figura 5.3.10 Pantalla de Misión

En todas las páginas que del Web Site, en parte inferior se han incorporado links para un mejor desplazamiento a las diferentes opciones que posee el mismo.

[Programas y Servicios] [Organización y Afines] [Contáctenos]<br>[Mapa del Sitio] [Principal]

Figura 5.3.11 Links de la Página Misión

Ahora mostraremos el contenido de los links mencionados anteriormente.

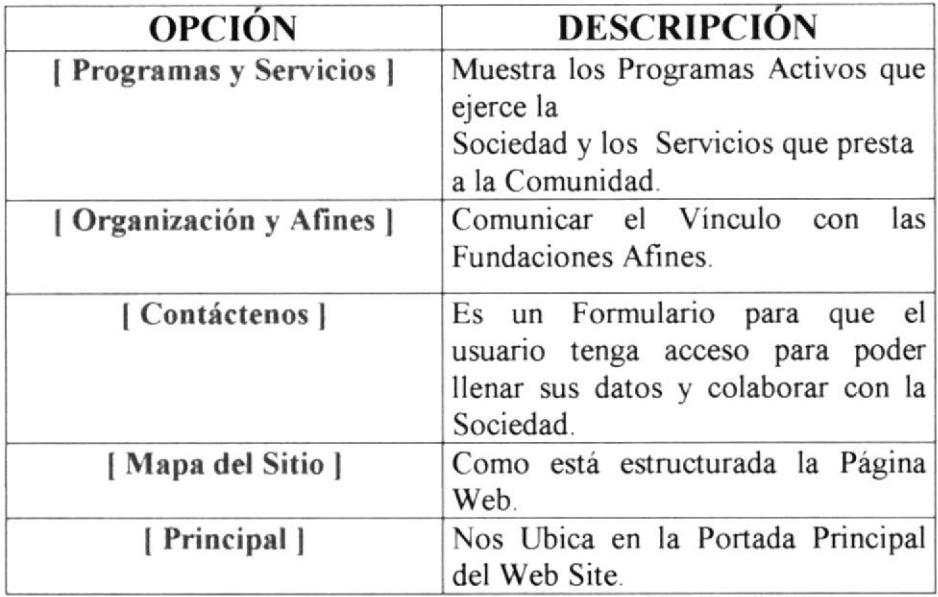

Tabla 5.3.5 Descripción de los Links

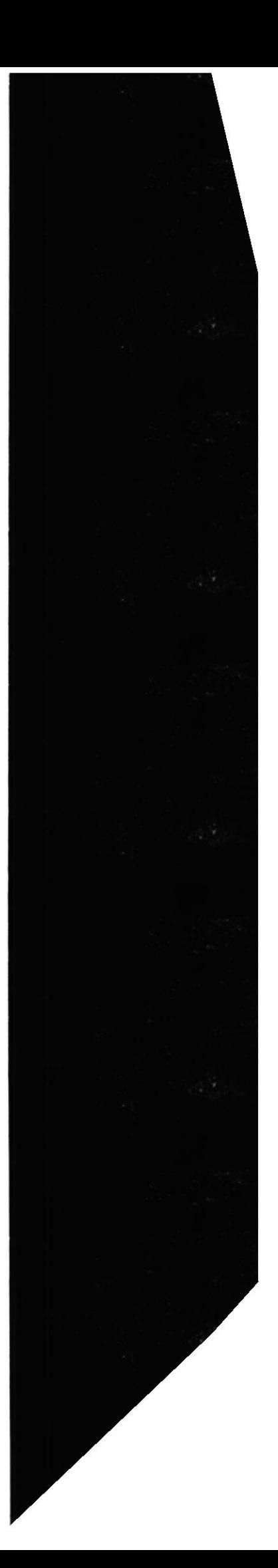

#### PANTALLA DE OBJETIVOS.  $5.4$

En esta pantalla como lo podemos apreciar nos muestra los Objetivos de la Sociedad

"Paz y Abrigo" con la Comunidad.

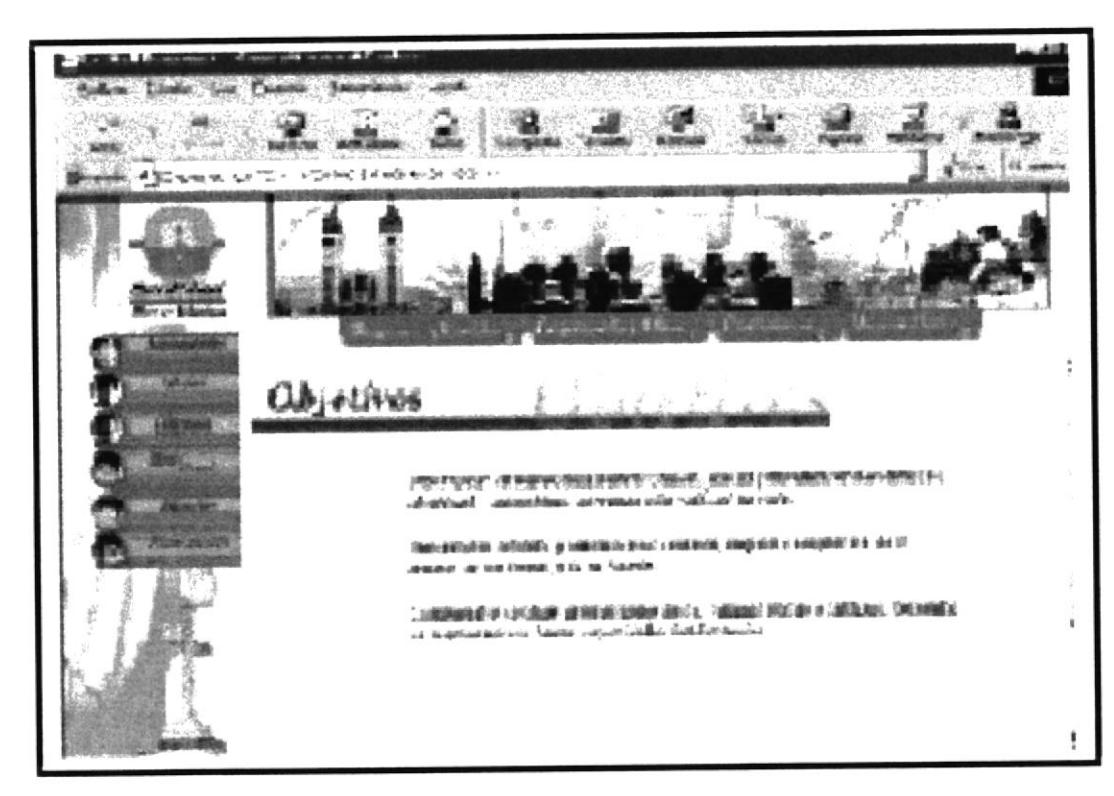

Figura 5.4.12 Pantalla de Objetivos

En todas las páginas que del Web Site, en parte inferior se han incorporado links para un mejor desplazamiento a las diferentes opciones que posee el mismo.

> [ Programas y Servicios ] [ Organización y Afines ] [Contáctenos] [Mapa del Sitio] [ Principal ]

Figura 5.4.13 Links de la Página Objetivos

Ahora mostraremos el contenido de los links mencionados anteriormente.

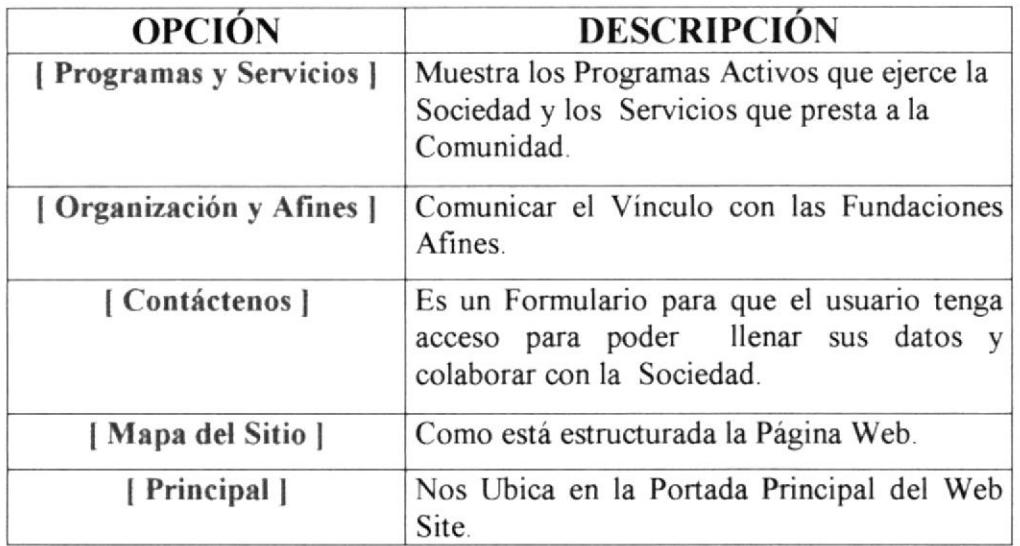

Tabla 5.4.6 Descripción de los Links

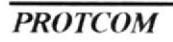

#### $5.5$ PANTALLA DE MARCO LEGAL.

En esta pantalla como lo podemos apreciar la legalización de la Sociedad "Paz y Abrigo" para funcionar como tal.

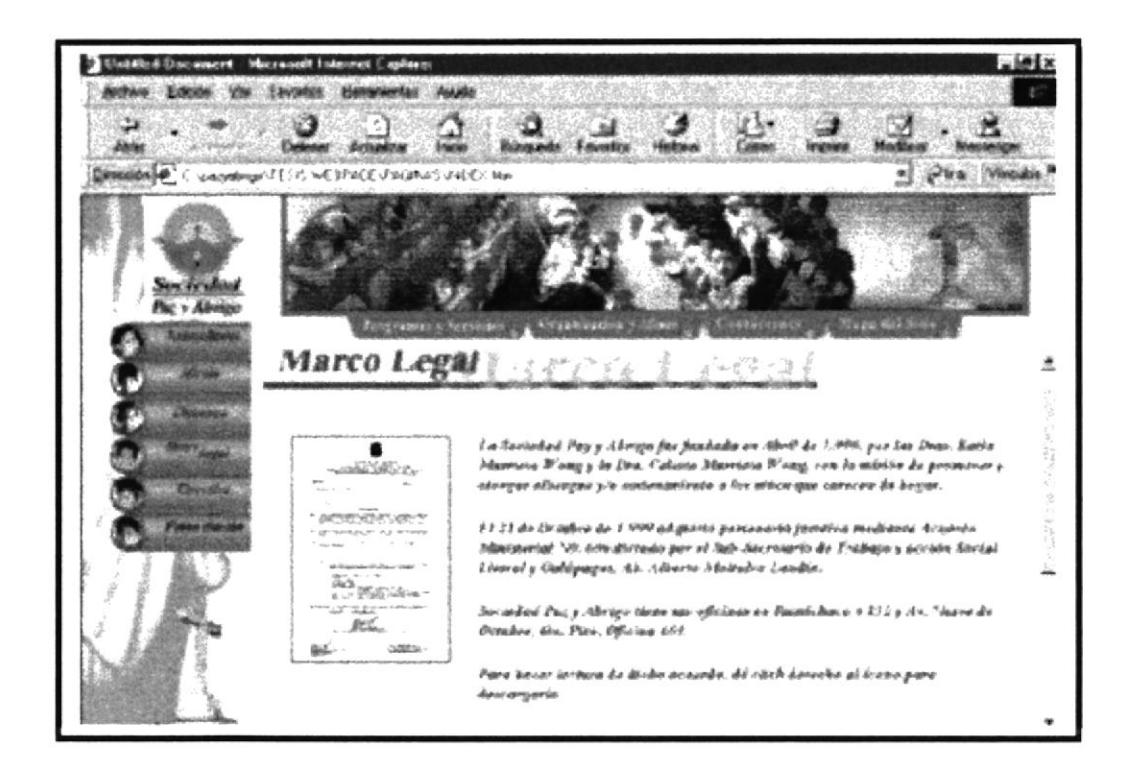

Figura 5.5.14 Pantalla de Marco Legal

En todas las páginas que del Web Site, en parte inferior se han incorporado links para un mejor desplazamiento a las diferentes opciones que posee el mismo.

[Programas y Servicios] [Organización y Afines] [Contáctenos]<br>[Mapa del Sitio] [Principal]

Figura 5.5.15 Links de la Página Marco Legal

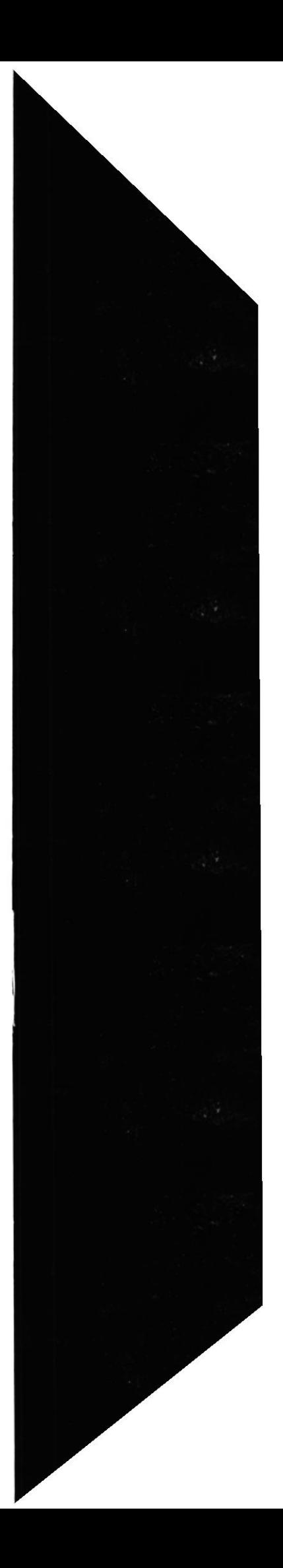

Ahora mostraremos el contenido de los links mencionados anteriormente

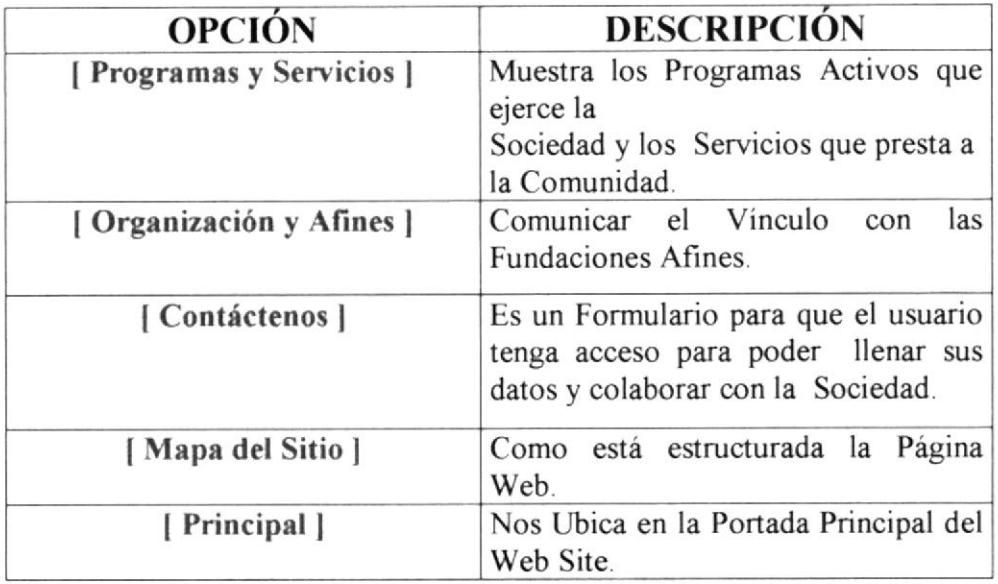

Tabla 5.5.7 Descripción de los Links

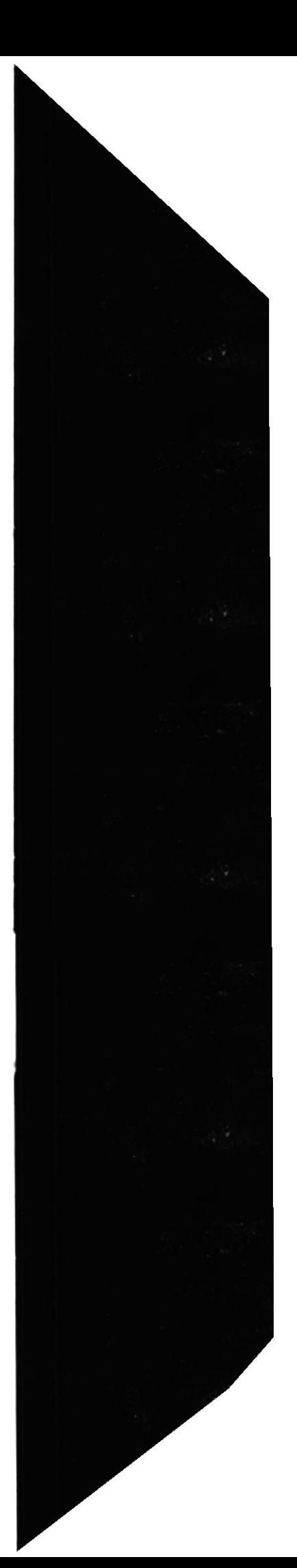

#### PANTALLA DE DIRECTIVA. 5.6

En esta pantalla como lo podemos apreciar los miembros que integran la Sociedad

"Paz y Abrigo".

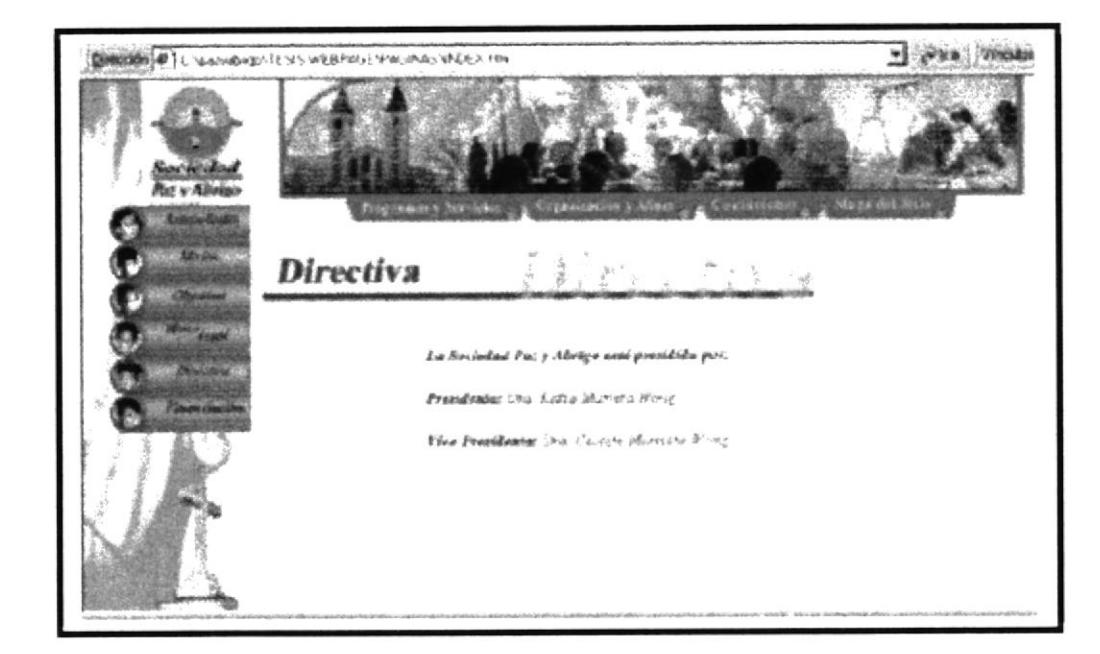

Figura 5.6.16 Pantalla de Directiva

En todas las páginas que del Web Site, en parte inferior se han incorporado links para un mejor desplazamiento a las diferentes opciones que posee el mismo.

> [Programas y Servicios] [ Organización y Afines ] [Contáctenos] [Mapa del Sitio] [ Principal ]

#### Figura 5.6.17 Links de la Página Directiva

Manual de Usuario

Ahora mostraremos el contenido de los links mencionados anteriormente.

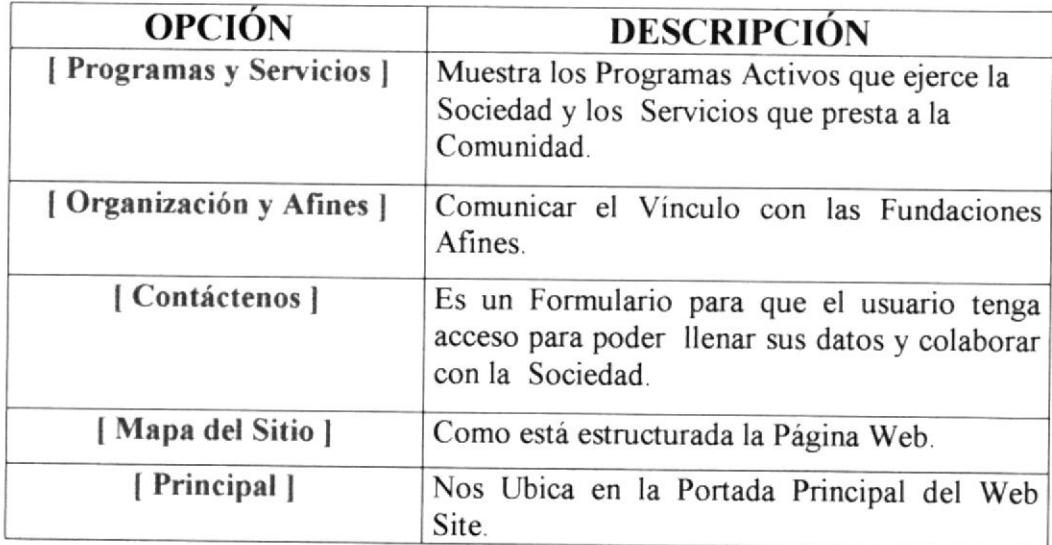

Tabla 5.6.8 Descripción de los Links

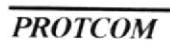

#### PANTALLA DE FINANCIACIÓN. 5.7

En esta pantalla como lo podemos apreciar los muestra como se financia la Sociedad "Paz y Abrigo "para ayudar a los más necesitados.

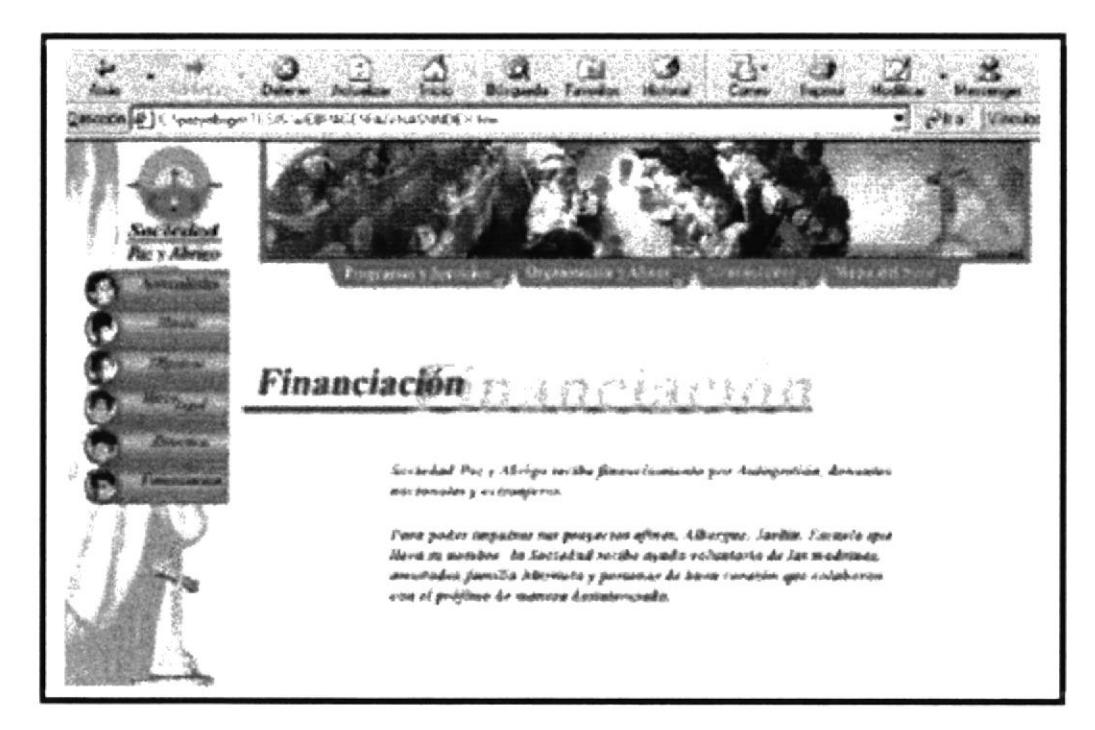

Figura 5.7.18 Pantalla de Financiación

En todas las páginas que del Web Site, en parte inferior se han incorporado links para un mejor desplazamiento a las diferentes opciones que posee el mismo.

[Programas y Servicios] [ Organización y Afines ] [Contáctenos]<br>[Mapa del Sitio] [ Principal ]

Figura 5.7.19 Links de la Página Financiación

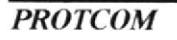

Ahora mostraremos el contenido de los links mencionados anteriormente.

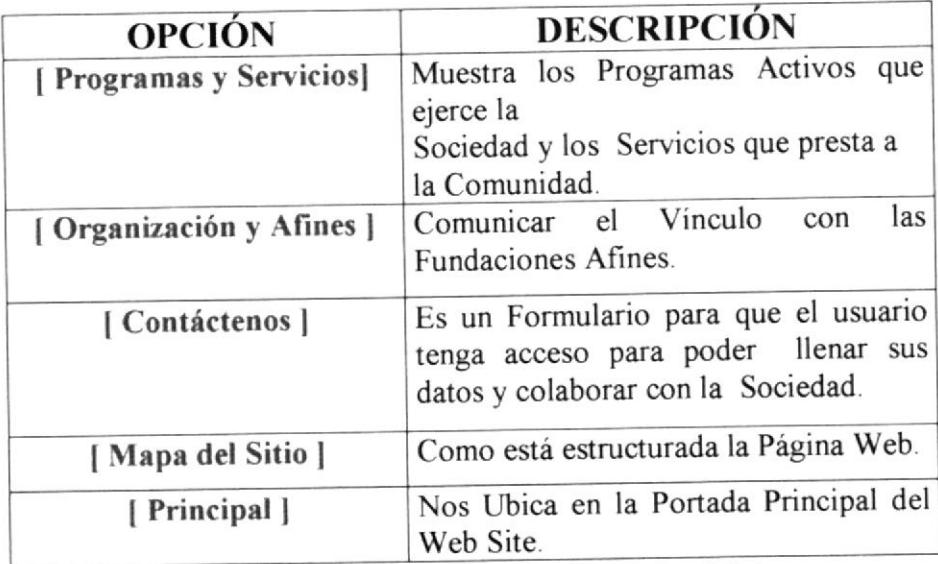

Tabla 5.7.9 Descripción de los Links

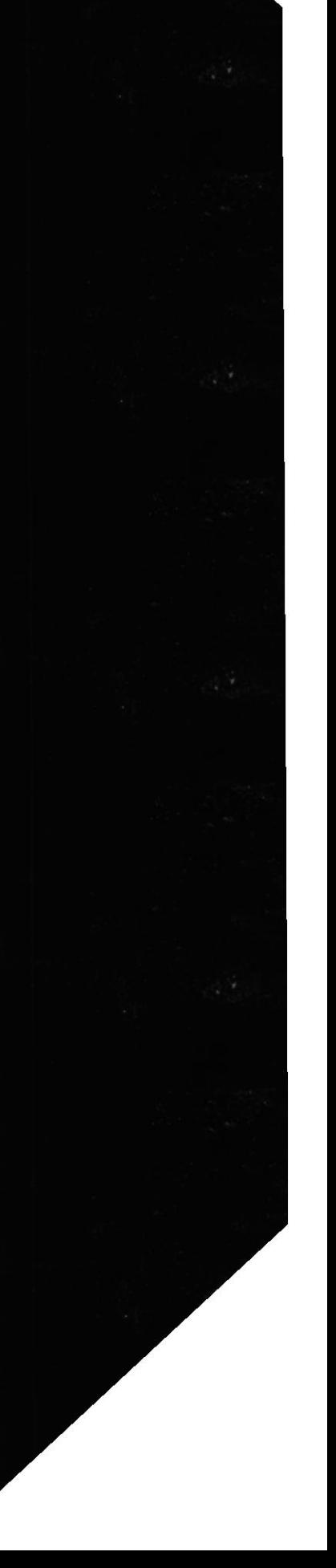

### 5.8 PANTALLA DE PROGRAMAS Y SERVICIOS.

Muestra los Programas Activos que ejerce la Sociedad y los Servicios que presta a la Comunidad.

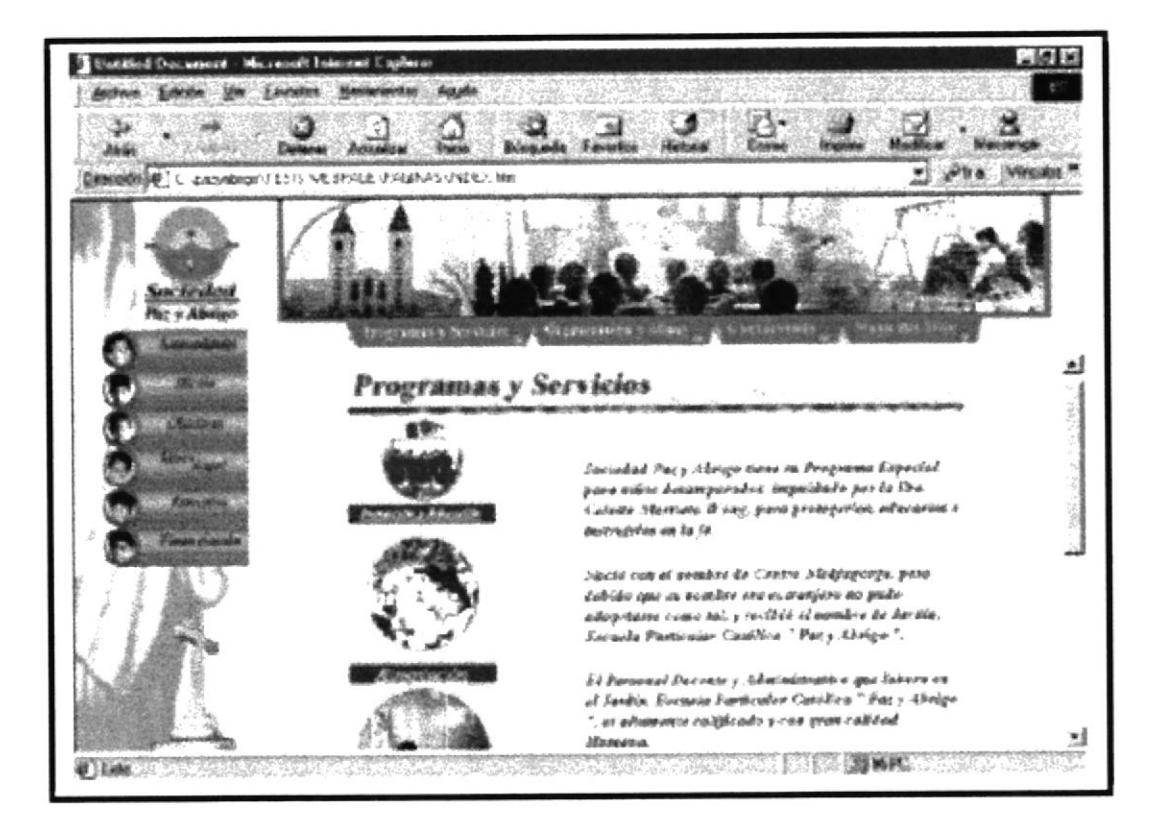

Figura 5.8.20 Pantalla de Programas y Servicios.

NOTA: En esta pantalla se incluyen tres botones los cuales nos muestran información de los diferentes Servicios que presta la Sociedad.

### 5.S.I BOTONES DE PROGRAMAS Y SERVICIOS.

| <b>BOTÓN</b> | <b>DESCRIPCIÓN</b>                                                                                                    |  |
|--------------|----------------------------------------------------------------------------------------------------|--|
|              | Al dar click en este botón nos mostrará la<br>Información del Programa de Educación<br>que ofrece la Sociedad Paz y Abrigo.       |  |
|              | Al dar click en este botón nos mostrará la<br>Información del Programa de Alimentación<br>que ofrece la Sociedad Paz y Abrigo.    |  |
|              | Al dar click en este botón nos mostrará la<br>Información del Programa de Acción<br>Médica que ofrece la Sociedad Paz y<br>Abrigo |  |

Tabla 5.8.1.10 Botones de Programas y Servicios.

En todas las páginas que del web site, en parte inferior se han incorporado links para un mejor desplazamiento a las diferentes opciones que posee el mismo.

[ Organización y Afines | [Contáctenos] [Mapa del Sitio] [Principal ]

Figura 5.8.1.21 Links de la Página Programas y Servicios.

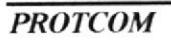

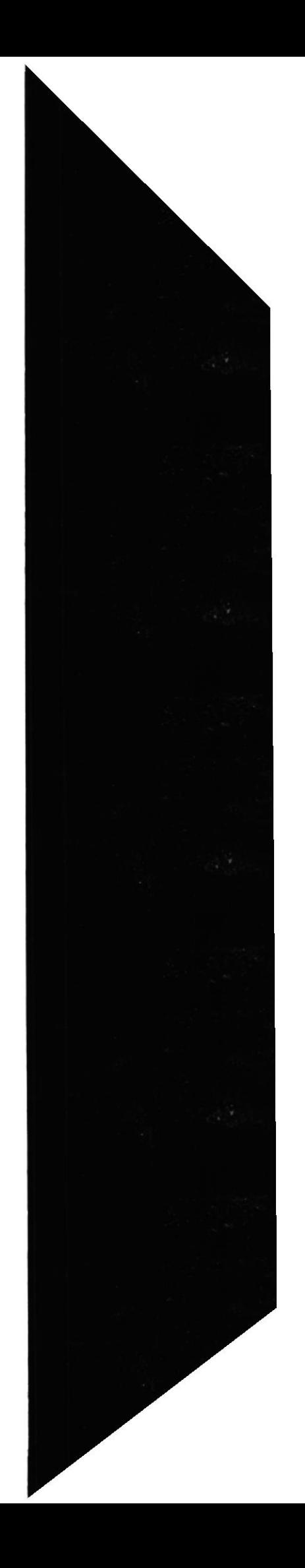

Ahora mostraremos el contenido de los links mencionados anteriormente.

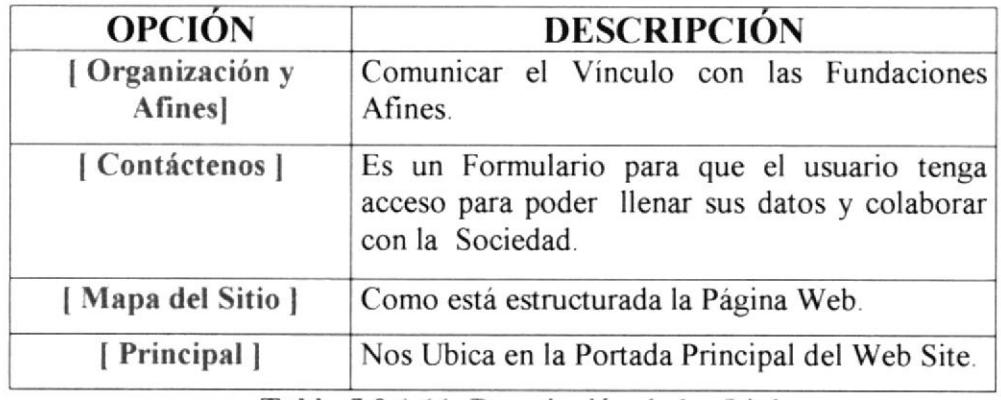

Tabla 5.8.1.11 Descripción de los Links

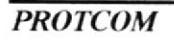

### 5.8.2 PANTALLA DE PROTECCIÓN Y EDUCACIÓN.

En esta pantalla usted puede visualizar toda la información referente al Plan Educativo que brinda la Sociedad Paz y Abrigo a la Comunidad.

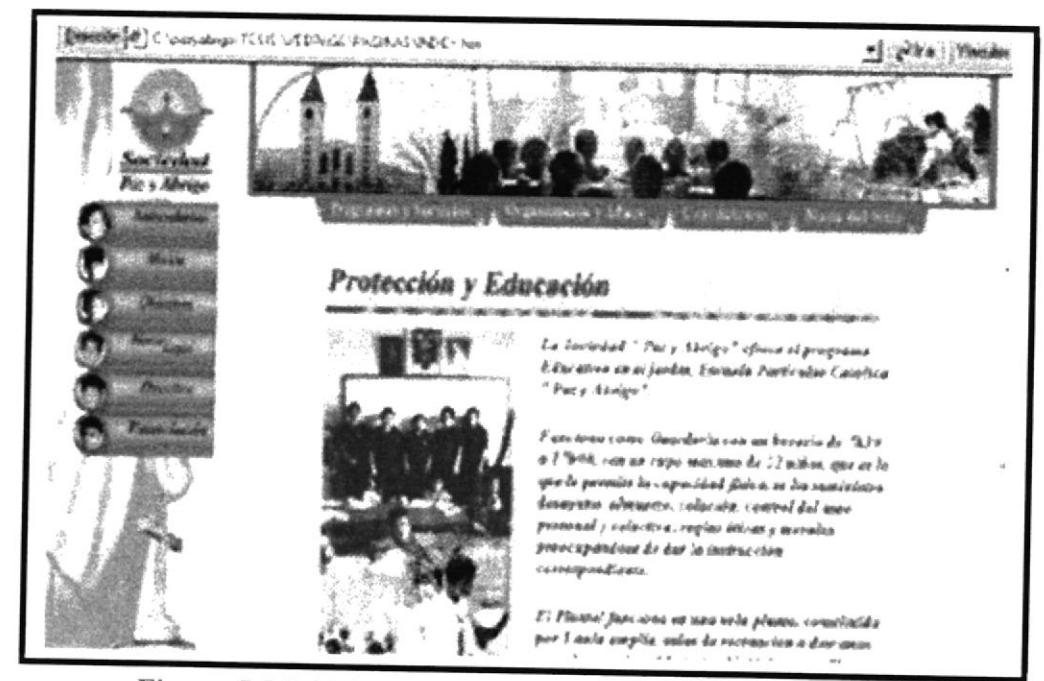

Figura 5.8.2.22 Pantalla de Protección y Educación.

En todas las páginas que del Web Site, en parte inferior se han incorporado links para un mejor desplazamiento a las diferentes opciones que posee el mismo.

[Programas y Servicios] [Organización y Afines] [Contáctenos] [Mapa del sitio]

[Alimentación] [Acción Médica] [Principal]

Figura 5.8.2.23 Links de Protección y Educación

Ahora mostraremos el contenido de los links mencionados anteriormente

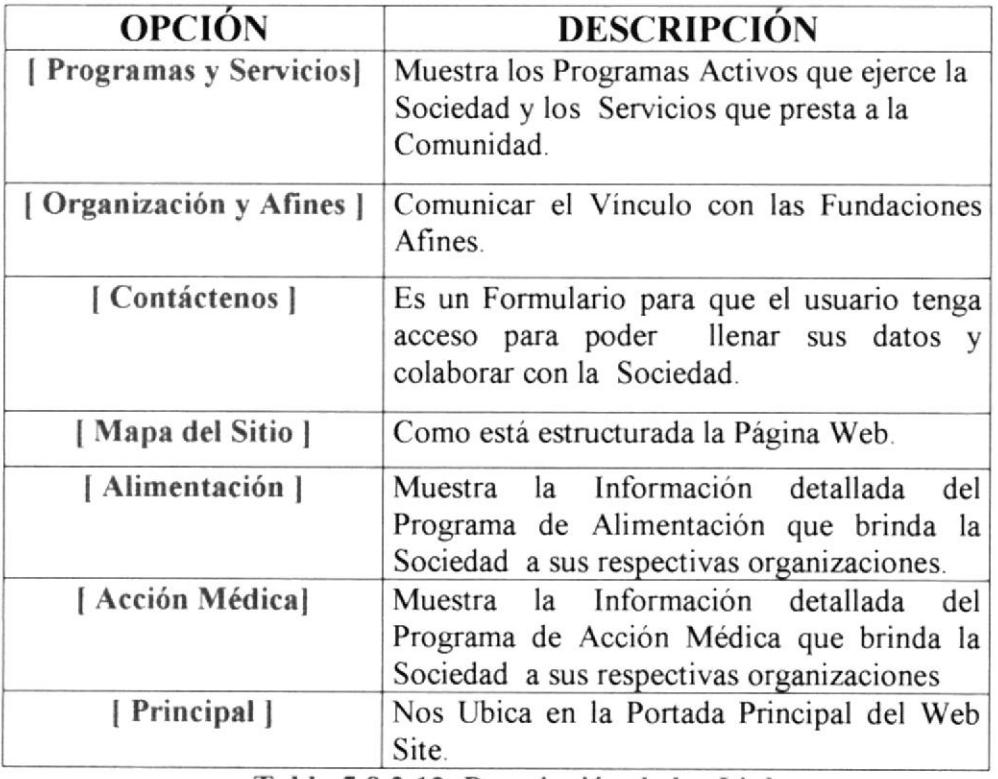

Tabla 5.8.2.12 Descripción de los Links

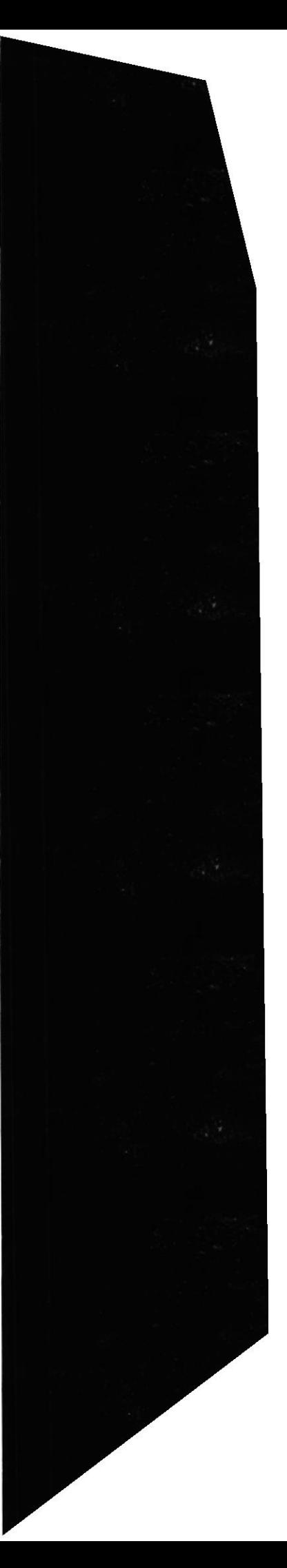

### 5.8.3 PANTALLA DE ALIMENTACIÓN.

En esta pantalla usted puede visualizar toda la información referente al Plan Alimenticio que brinda la Sociedad Paz y Abrigo a la Comunidad.

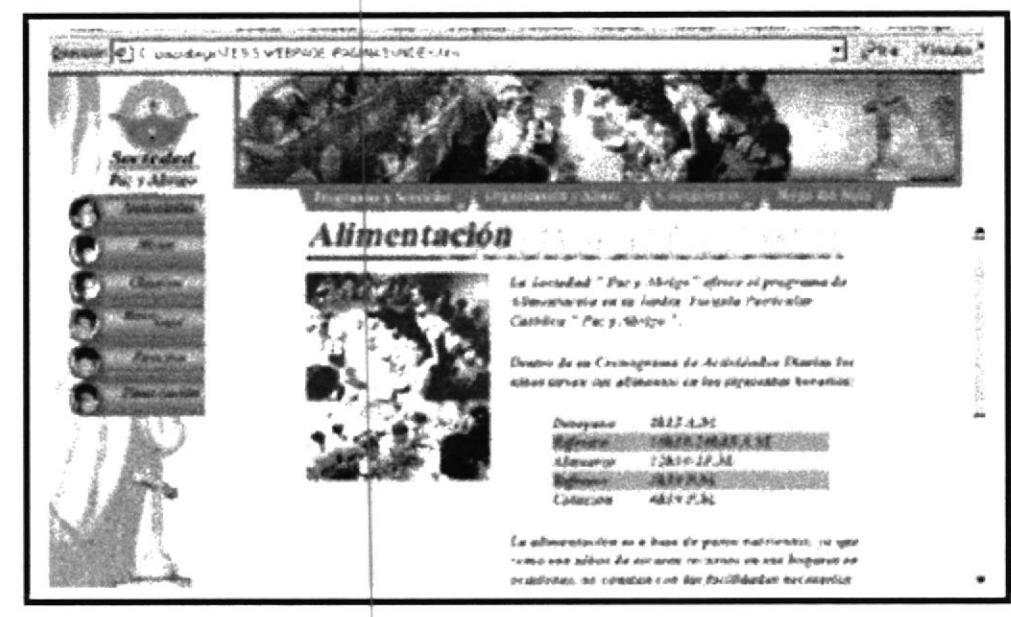

Figura 5,8.3.24 Pantalla de Alimentación.

En todas las páginas que del Web Site, en parte inferior se han incorporado links para un mejor desplazamiento a las diferentes opciones que posee el mismo.

[Programas y Servicios] [Organización y Afines] [Contáctenos] [Mapa del sitio] [Acción Médica] [Protección y Educación] [Principal]

Figura 5.8.3.25 Links de Alimentación

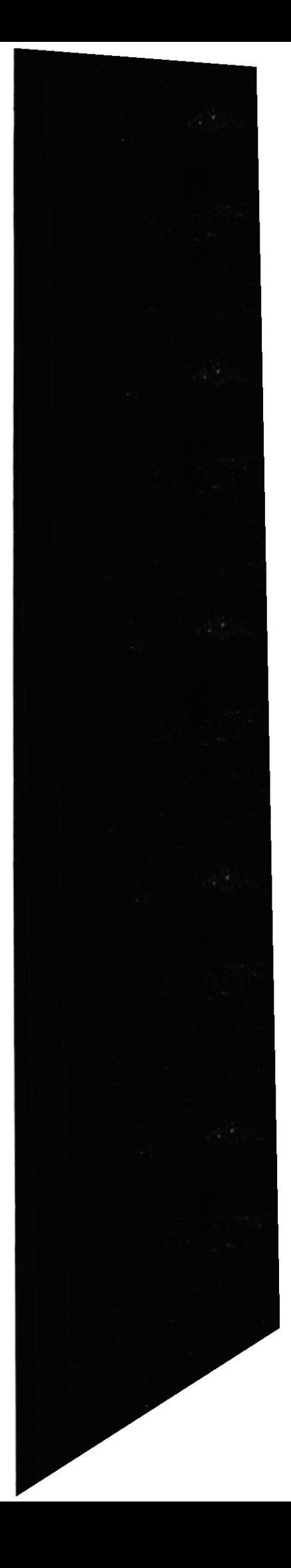

Ahora mostraremos el contenido de los links mencionados anteriorrnente

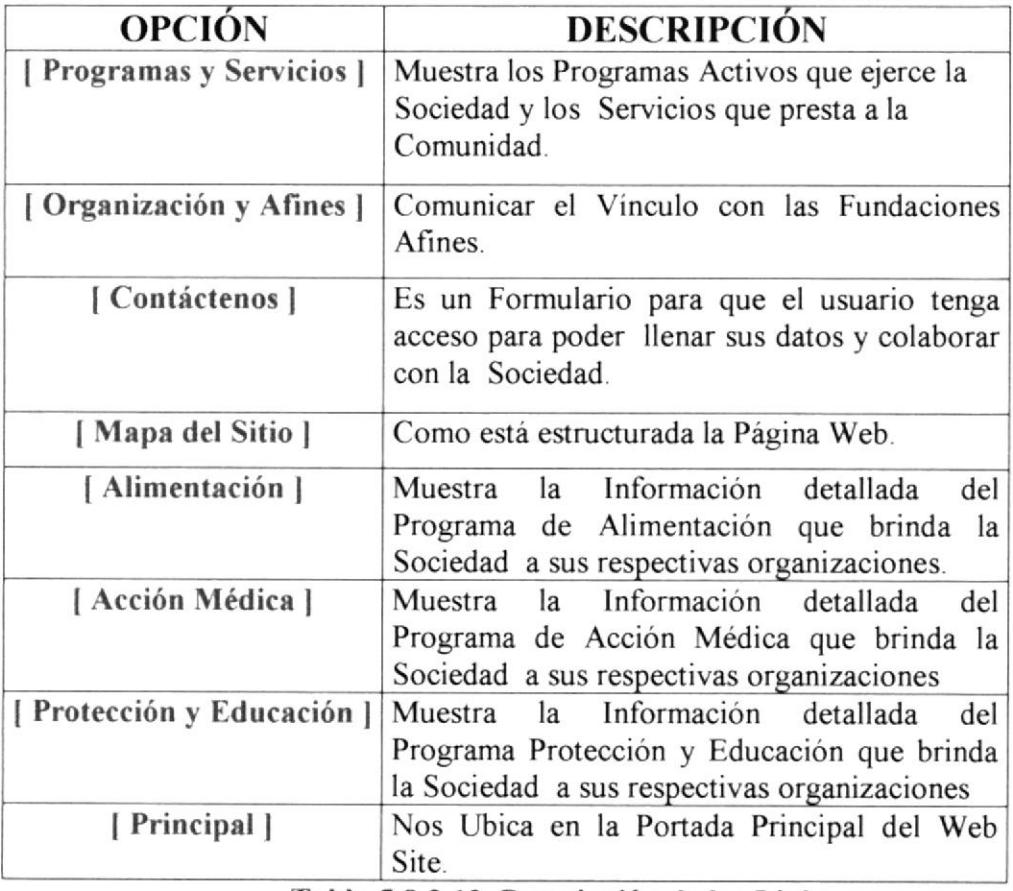

Tabla 5.8.3.13 Descripción de los Links

#### 5.8.4 PANTALLA DE ACCIÓN MÉDICA

En esta pantalla usted puede visualizar toda la información referente al Plan Médico que brinda la Sociedad Paz y Abrigo a la Comunidad.

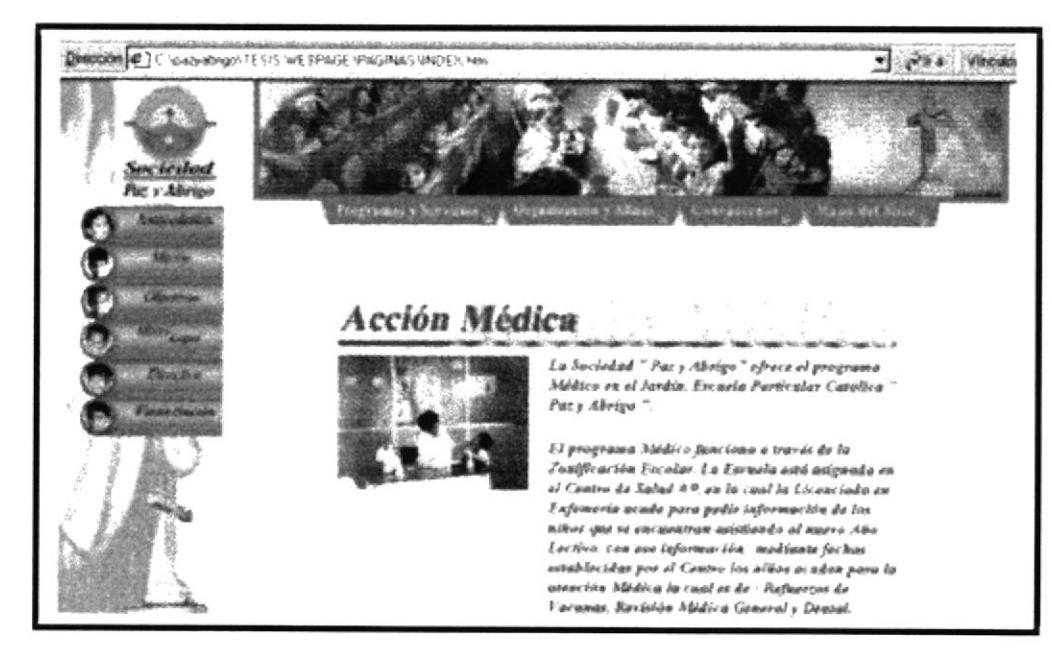

Figura 5.8.4.26 Pantalla de Acción Médica

En todas las páginas que del Web Site, en parte inferior se han incorporado links para un mejor desplazamiento a las diferentes opciones que posee el mismo.

[Programas y Servicios] [Organización y Afines] [Contáctenos] [Mapa del sitio] [Protección y Educación] [Alimentación] [Principal]

Figura 5.8.4.27 Links de Acción Médica

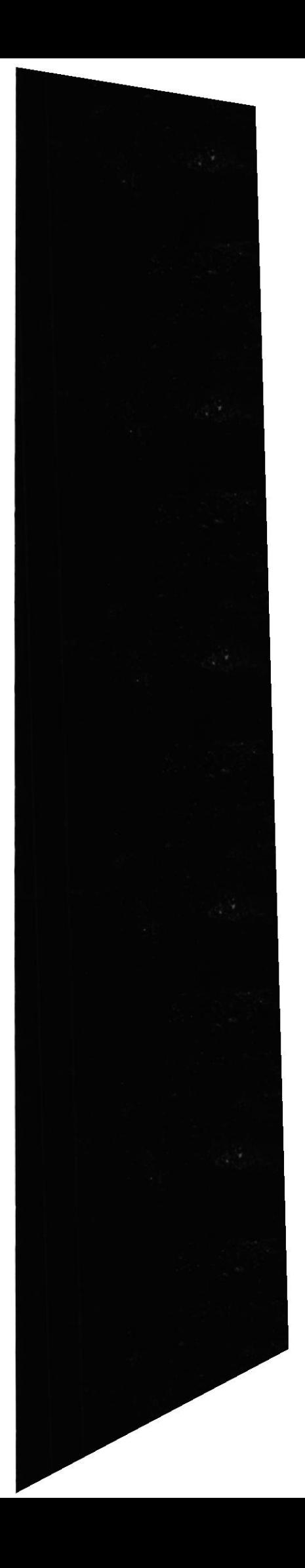

Ahora mostraremos el contenido de los links mencionados anteriormente.

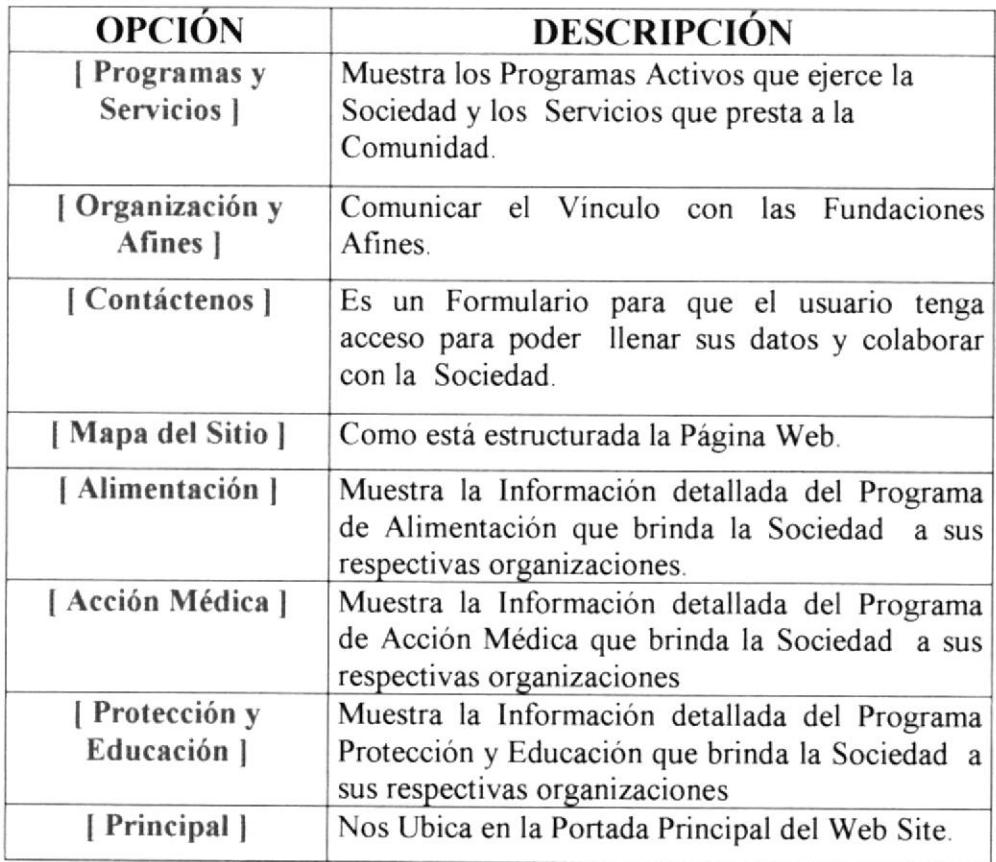

Tabla 5.8.4.14 Descripción de los Links

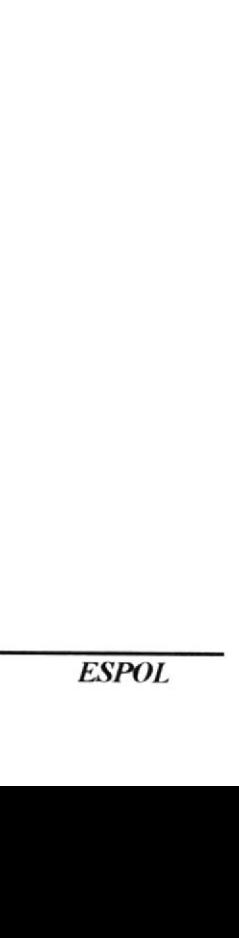

### 5.9 PANTALLA DE ORGANIZACIÓN Y AFINES.

En esta pantalla usted puede visualizar toda la información referente a las Organizaciones Relacionadas con la Sociedad Paz y Abrigo.

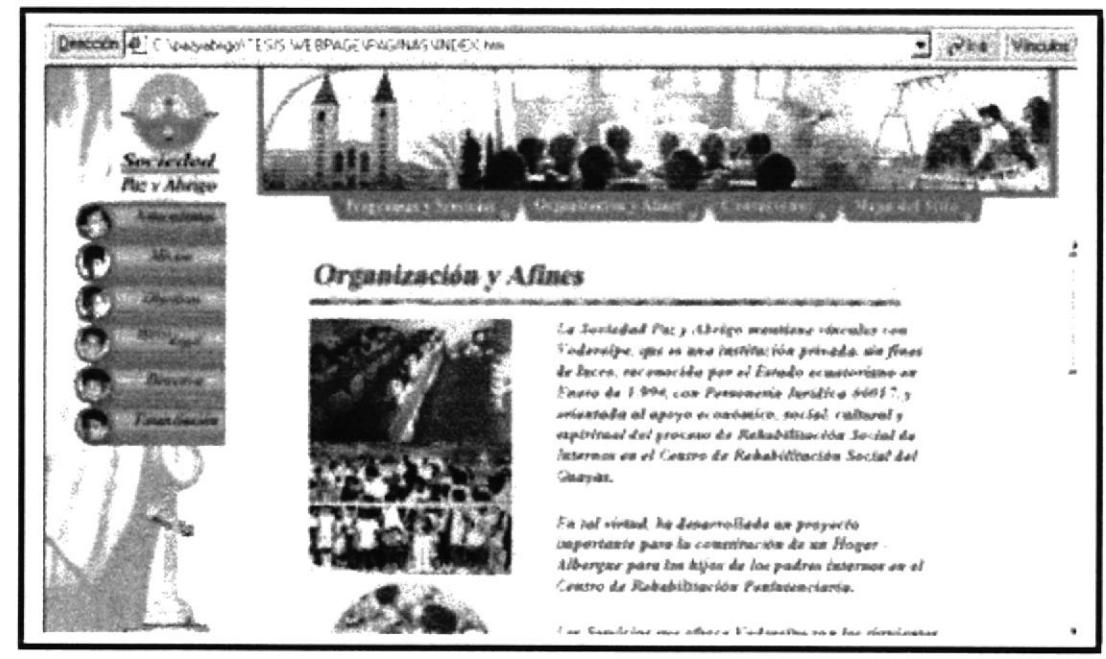

Figura 5.9.28 Pantalla de Organización y Afines

NOTA: En esta pantalla se incluye un botón el cual nos muestra información de los diferentes Servicios que presta la Sociedad.

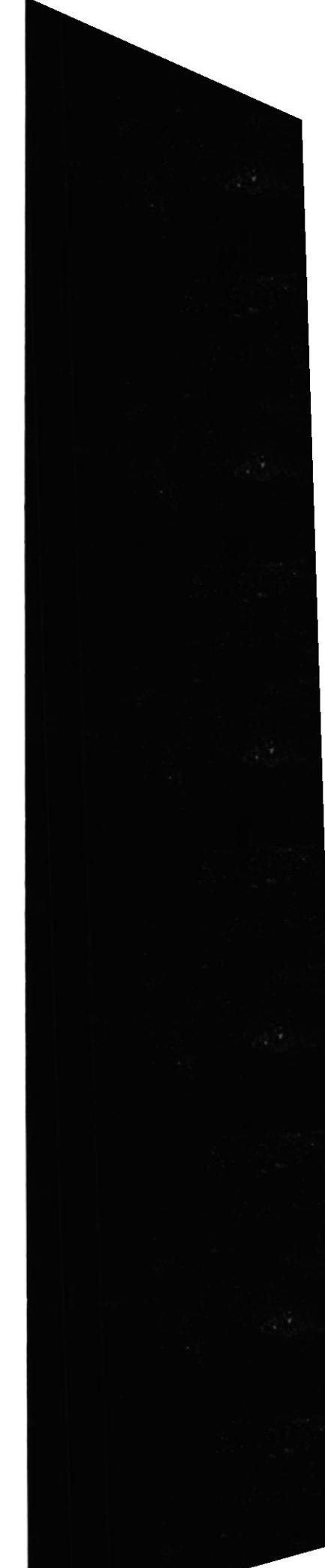

 $\mathcal{L}$ 

### 5.9.1 BOTÓN DE ORGANIZACIÓN Y AFINES.

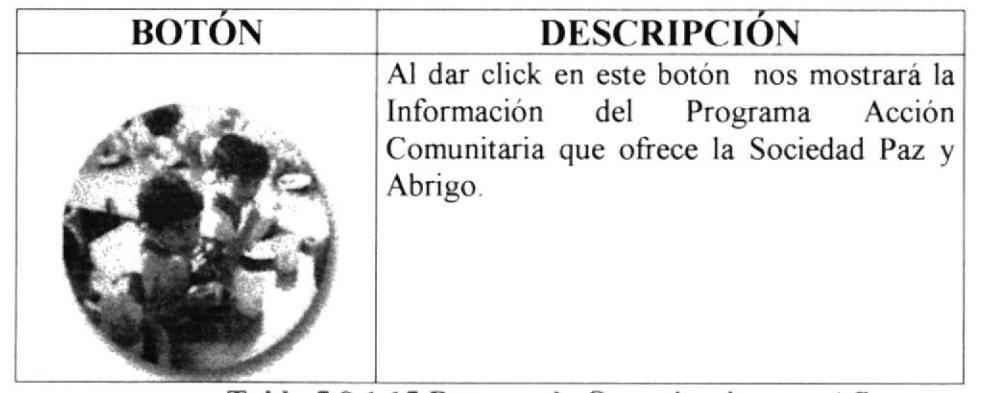

Tabla 5.9.1.15 Botones de Organizaciones y Afines.

En todas las páginas que del Web Site, en parte inferior se han incorporado links para un mejor desplazamiento a las diferentes opciones que posee el mismo.

[ Programas y Servicios ] [Contáctenos] [Mapa del Sitio] [ Principal ]

Figura 5.9.1.29 Links de Organización y Afines.

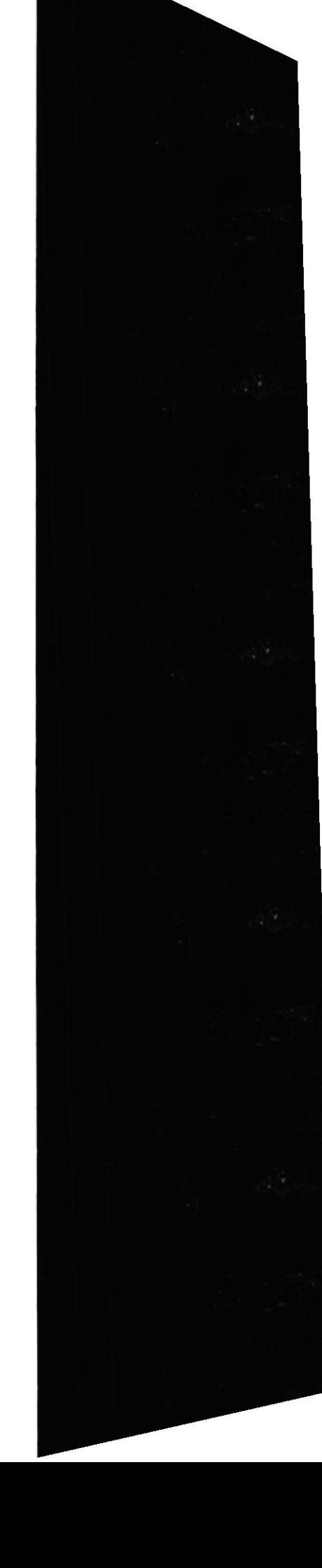

Ahora mostraremos el contenido de los links mencionados anteriormente.

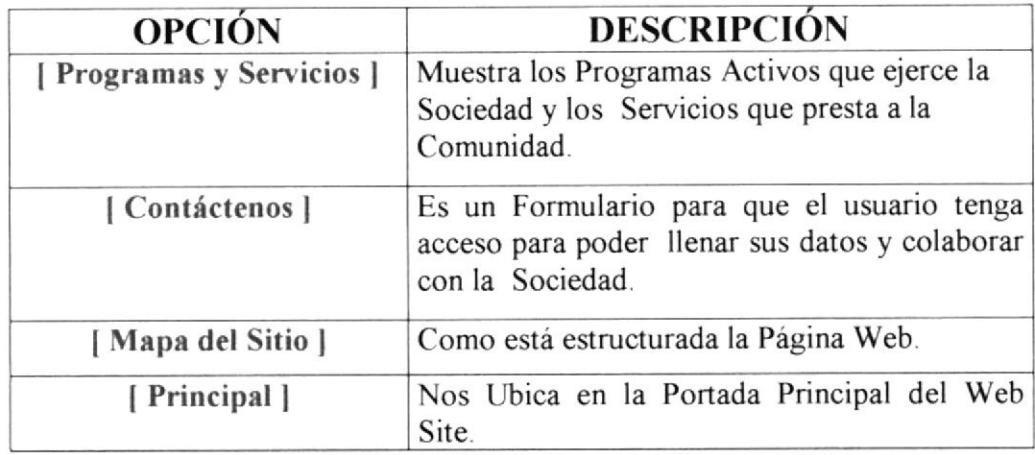

Tabla 5.9.1.16 Descripción de los Links

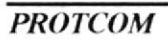

#### 5.9.2 PANTALLA DE ACCIÓN COMUNITARIA.

En esta pantalla usted puede visualizar toda la información referente a la Aldea María Reyna como:

- Antecedentes  $\bullet$
- Objetivos
- Fines y
- Actividades

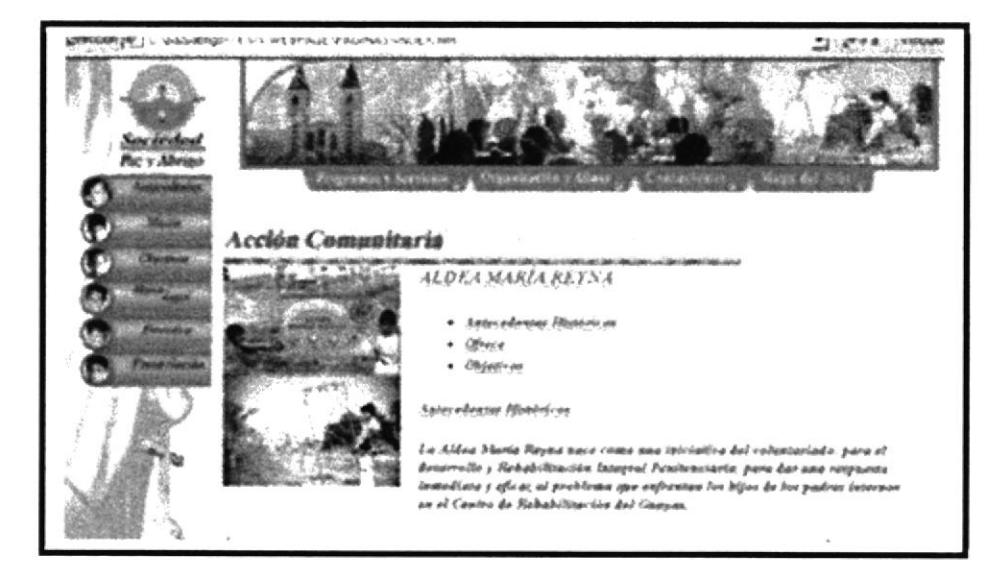

Figura 5.9.2.30 Pantalla de Acción Comunitaria.

En todas las páginas que del Web Site, en parte inferior se han incorporado links para un mejor desplazamiento a las diferentes opciones que posee el mismo.

[ Programas y Servicios ] [ Organización y Afines ] [Contáctenos] [Mapa del Sitio] [ Principal ]

Figura 5.9.2.31 Links de la Página Acción Comunitaria.

Ahora mostraremos el contenido de los links mencionados anteriormente.

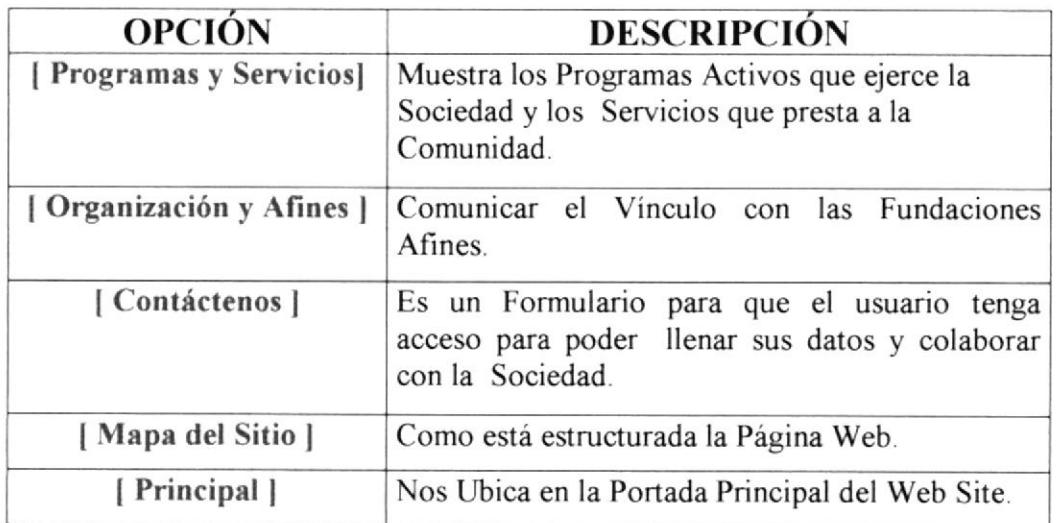

Tabla 5.9.2.17 Descripción de los Links

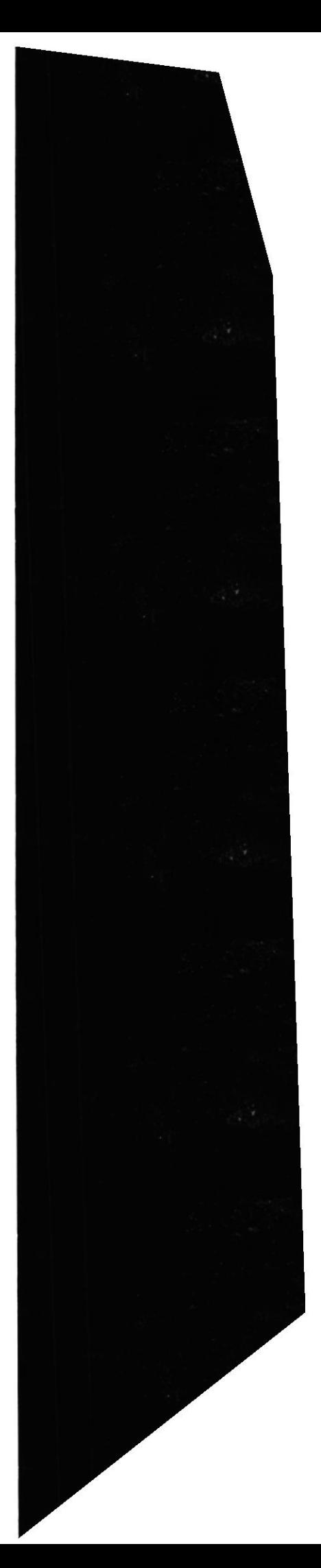

## 5.10 PANTALLA DE CONTÁCTENOS.

En esta pantalla muestra un formulario con datos, básicos para que el usuario, puede ingresar sus datos personales, para que la Sociedad recepte dicha Información.

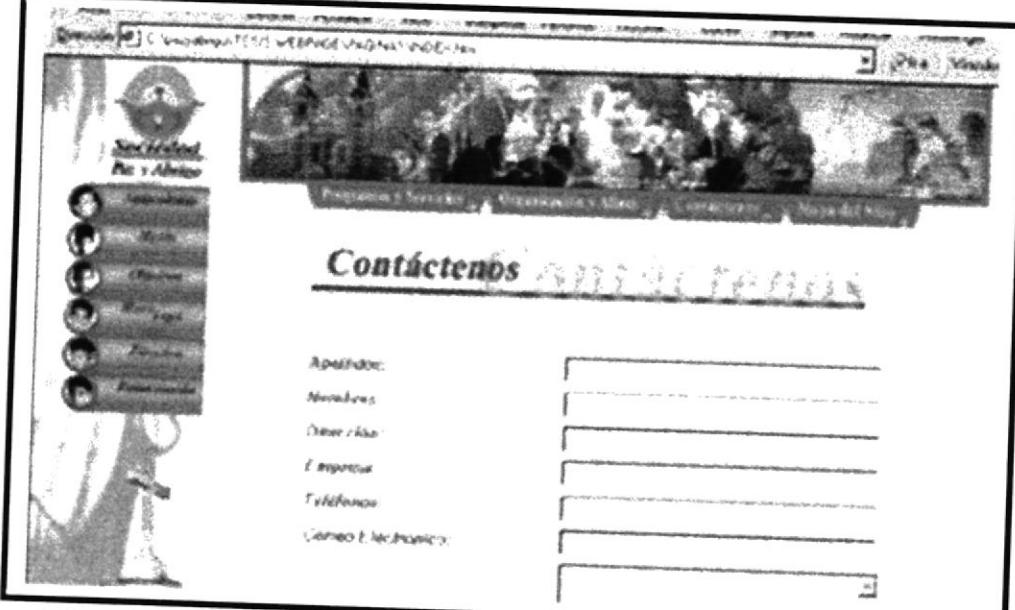

Figura 5.10.32 Pantalla del Formulario

En todas las páginas que del Web Site, en parte inferior se han incorporado links para un mejor desplazamiento a las diferentes opciones que posee el mismo.

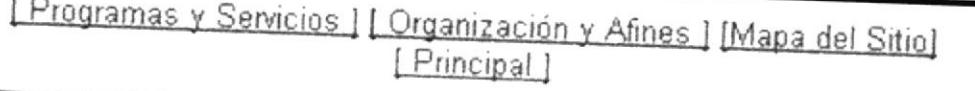

Figura 5.10.33 Links del Formulario

 $\sim$ 

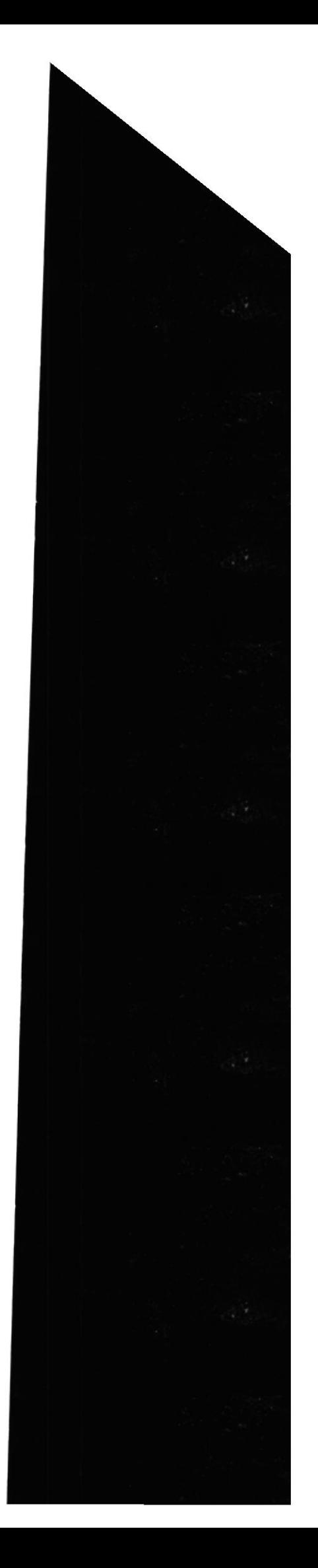

Ahora mostraremos el contenido de los links mencionados anteriormente.

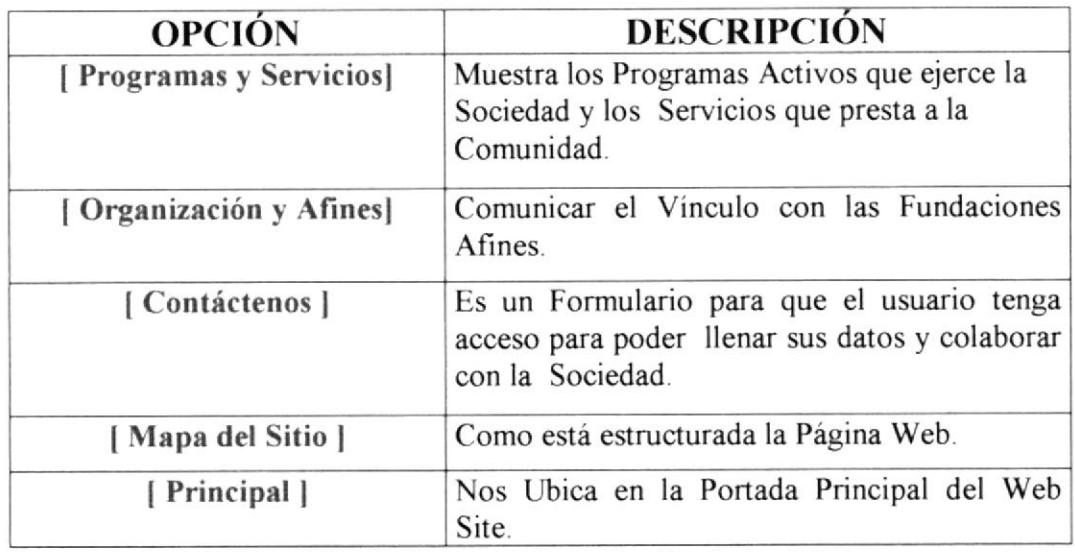

Tabla 5.10.18 Descripción de los Links

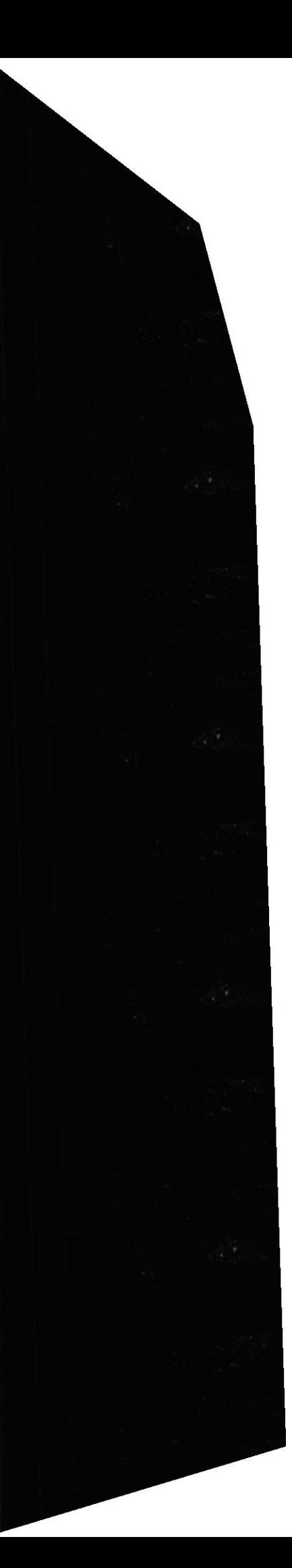

Manual de Usuario

### 5.11 PANTALLA DE MAPA DEL SITIO.

En esta pantalla muestra una descripción como está estructurado el Web Site de La Sociedad Paz y Abrigo.

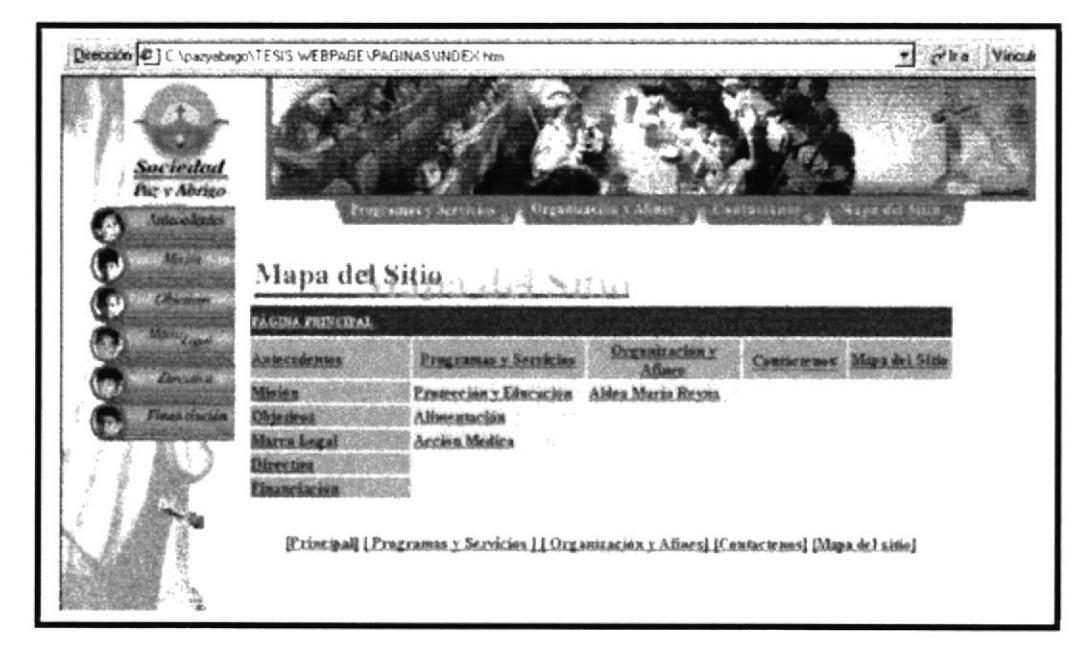

Figura 5.11.34 Pantalla de Mapa del Sitio

En todas las páginas que del Web Site, en parte inferior se han incorporado links para un mejor desplazamiento a las diferentes opciones que posee el mismo.

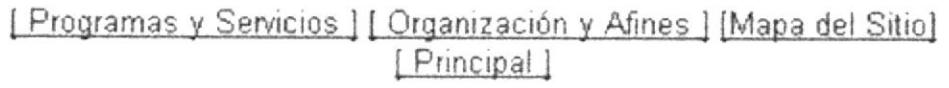

Figura 5.11.35 Links del Formulario

#### **WEB SITE SOCIEDAD PAZ Y ABRIGO**

Ahora mostraremos el contenido de los links mencionados anteriormente.

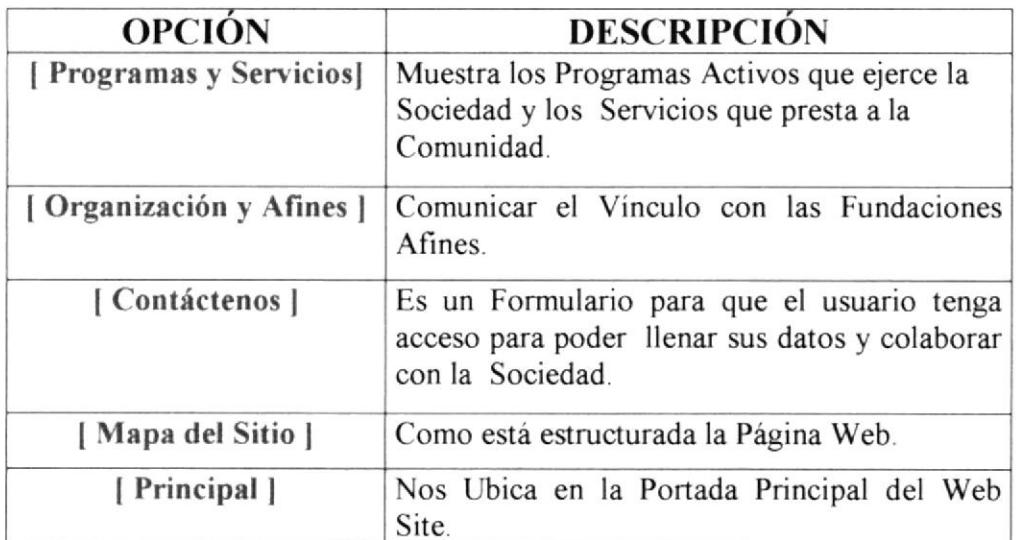

Tabla 5.11.19 Descripción de los Links

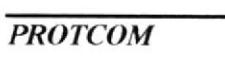

### **GLOSARIO DE TÉRMINOS.**

# A

Aplicación: Programa que se utiliza para realizar un determinado tipo de trabajo, como por ejemplo el procesamiento de texto También indistintamente, el término " programa". suele utilizarse,

Archivo (File): Conjunto de información que se almacena en un disco y a la que se asigna un nombre.

Archivo de Programa: Archivo que inicia una aplicación o programas. Los archivos de Programas tienen extensiones: \*. EXE, .PIF, .COM o .BAT

B

Byte: Unidad básica de medida de la memoria de una computadora. Un byte tiene 8 bits.

Barra de Menú: Barra Horizontal que contiene los nombres de todos los menús de la aplicación. Aparece debajo de la barra de título.

C

Conectar: Asignar una letra de unidad, puerto o nombre de computadora aun recurso compartido, de forma que púeda ser utilizado en Windows.

Correo Electrónico: Un método usado para enviar y recibir mensajes a través de una red. Se utiliza un programa de correo electrónico para redactar y enviar los enviar los mensaje, mismos que se envian aun buzón remoto, en donde el destinatario lo puede recuperar (osea extraer) y leer.

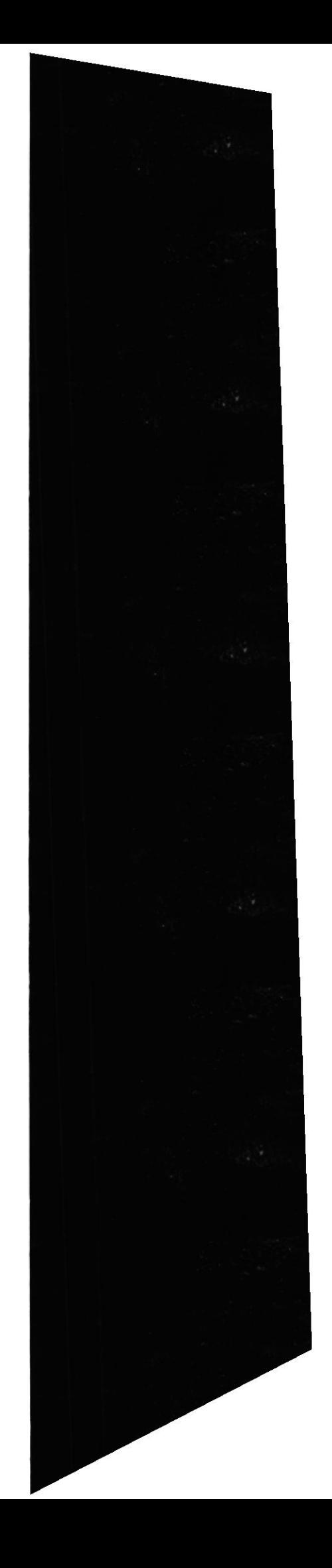

Carpeta: Carpeta de archivos simula que contiene documentos (texto, datos <sup>o</sup> gráficos)

D

Download: Descargar, bajar. Trasmitir un archivo de un computador a otro. Cuando se ejecuta la sesión, descargar significa recibir y cargar, trasmitir.

Drive: Manipulador, unidad. Dispositivo electromecánico que gira discos o cintas a una velocidad especifica.

E

Edit: Editar, hacer modificaciones a datos existentes.

Exit: Salir,salir del modo actual o abandonar el programa

Export: Exportar. Convertir un archivo de datos creado por el programa actual en un formato requerido por otro programa de aplicación.

## H

Hardware: Parte tangible del computador como el CPU, Monitor, Mouse. En una operación, un computador es tanto el hardware como el software.

Host : Anfitrión.Computador central en un entomo de procesamiento distribuido por lo general se refiere a un gran computador de tiempo compartido o un computador central que controla una red.

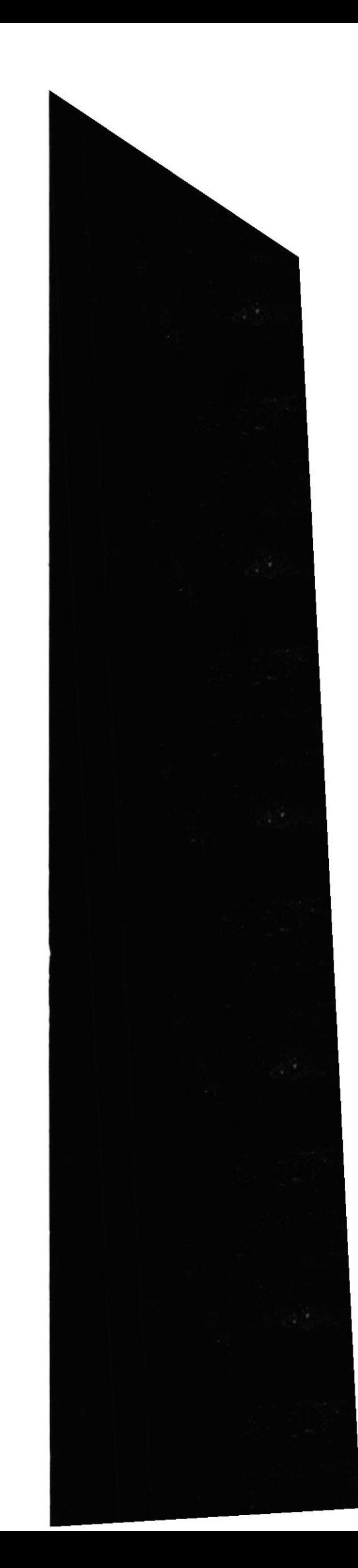

I

Icono.- Diminuta re presentación pictórica de un objeto en la pantalla (archivo, programa, disco ,etc) utilizada en interfaces gráficas.

Index.- Indice, en administración de datos método más común para llevar un seguimiento de los datos en discos

Internet.- Red extensa compuesta por una cantidad de redes pequeñas

# L

Label.-rotulo, etiqueta, nombre inventado que se asigna a un archivo, campo u otra estructura de datos

Lan.- Red de area local, Red de comunicaciones que sirve a usuarios dentro de un área geográficamente limitada.

Load.- Cargar, copia un programa desde alguna fuente, como un disco o cinta a una memoria para su ejecución.

M

Maximizar.- En un entorno gráfico ,ampliar una ventana a su tamaño máximo.

Minimizar.- En un entorno gráfico ,reducir una ventana a su tamaño mimimo.

Menú.- Lista de opciones y comandos disponibles en pantalla. La selección se efectua resaltando la opción con el mouse o teclas del cursor y presionando el botón del mouse o tecla ENTER.

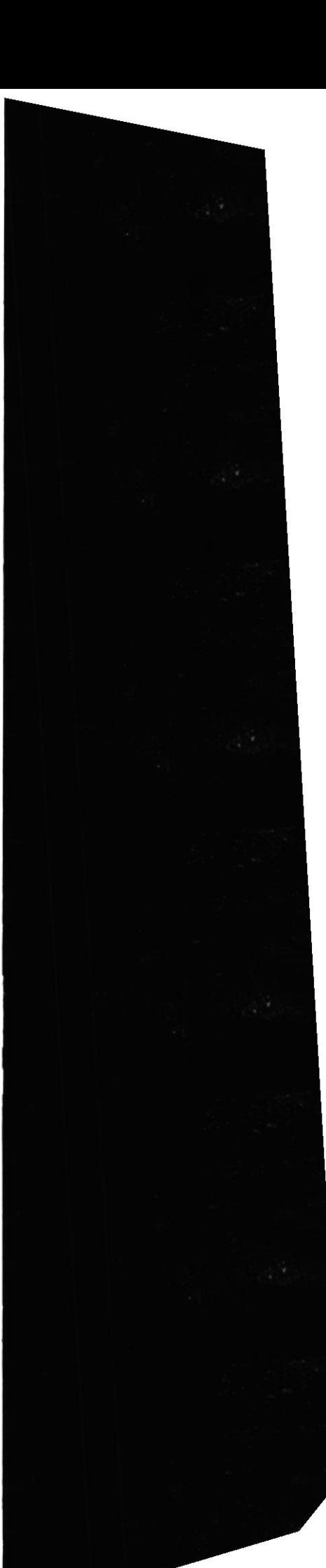

i.

Multimedia.- Trasmisión de datos, videos y sonido en tiempo real.

Navegar.- Maniobra, de trasladarse o viajar a través de las diversas áreas de internet. Puede navegar a través del internet en una variedad de formas.

# S

Sistema Operativo.- Software dependiendo de un equipo de computación. El equipo debe mantener un Sistema operativo el cual adminsitra procesos de espacio y uso de memoria.

Software.- Especificación a los administradores de los equipos de computación, forma lógica.

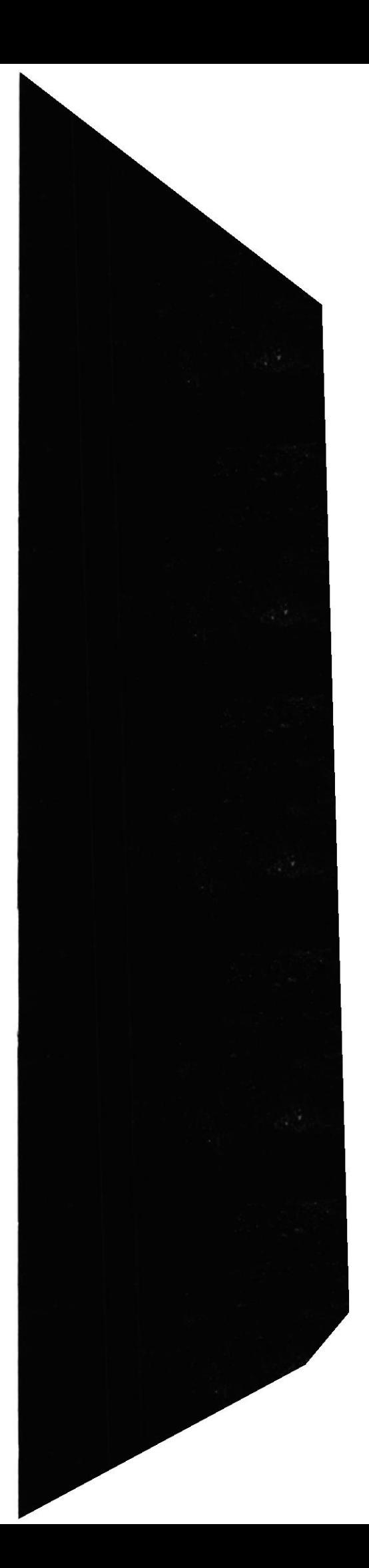